# **OR PTC**  $\begin{array}{|c|c|c|}\n\hline\n\end{array}$

#### OR PTC DCI راهنمای برای مشتريان

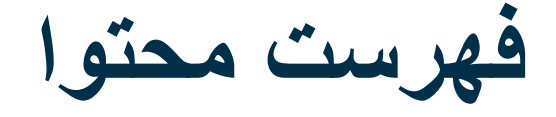

- 
- -
	- -
		-
- -
	- -
		-
- قانون خدمات درمانی قرن 21<br>• قانون خدمات درمانی قرن 21<br>• كارافزار EVV ایالت اورگن<br>• اصطلاحات رایج<br>• نینههای وارد كردن زمان<br>• برنامه همراه OR PTC DCI<br>• برنامه همراه OR PTC DCI<br>• نظفن ثابت OR PTC DCI التا<br>• ورودی،های قلبی<br>
	- - - نام کاربری و پسورد
		- اولين بار ورود به سيستم<br>• سؤال امنيتي
			-
			- مرور کلی داشبورد
				-
- مجوز ها<br>• ورودی های نياز مند تأييد نهايی<br>• مرور کلی بر مدول بيامرسانی
- 
- OR PTC DCI همراه برنامه •
- App Store از دانلود•
	- ورود به سيستم
		-
- داشبوررد<br>• ورودی های نیازمند تأييد نهايی<br>• بيامرسانی<br>• ايجاد آدرس ايميل<br>• مركز راهنمايی DCI<br>• منابع پروژه PTC
	- -
	- -
	- -

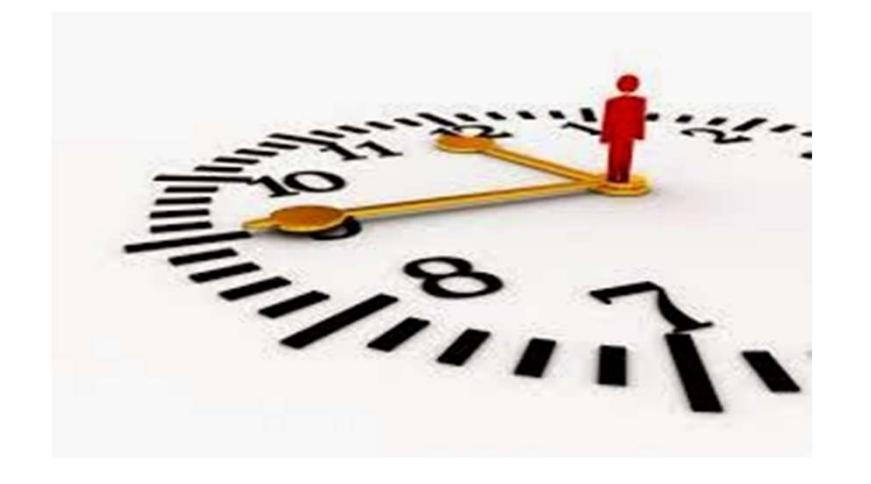

# تأييد الکترونيکی ويزيت (EVV (چيست؟

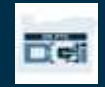

#### تأييد الکترونيکی ويزيت (EVV (چيست؟

دولت فدرال ايالت ها را موظف کرده است که هنگام ارائه خدمات مراقبت های شخصی، اطلاعات خاصی را به صورت الکترونيکی جمع آوری کنند؛ اين الزام برگرفته از "قانون خدمات درمانی قرن 21" است.

- به اين کار تأييد الکترونيکی ويزيت ها (EVV (گفته می شود
	- اين کار جايگزين فرآيند رسيد کاغذی کنونی می شود

داده های زير برای هر ويزيت جمع آوری می شود:

- تاريخ خدمات ارائهشده<br>• زمان شروع/پايان<br>• نوع خدمات<br>• مكان خدمات
	- -
		-
		-
- نام ار ائهدهنده<br>• نام مشتر ی در یافتکننده خدمات

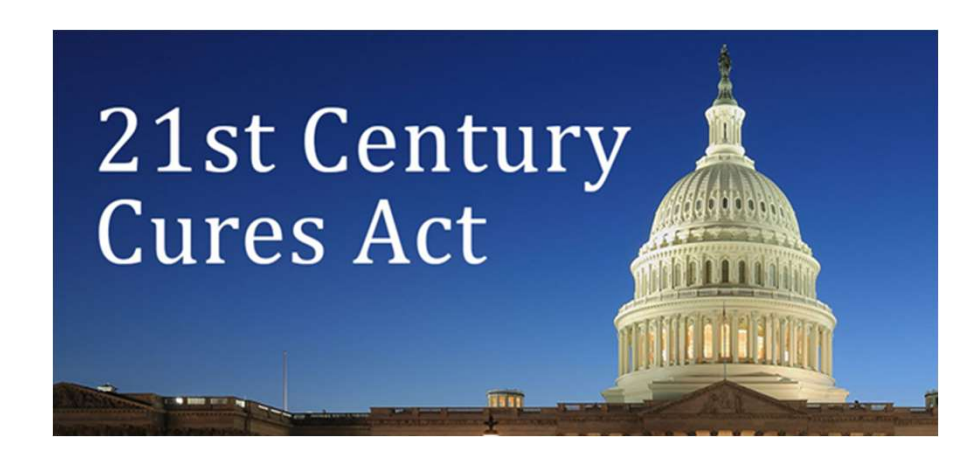

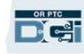

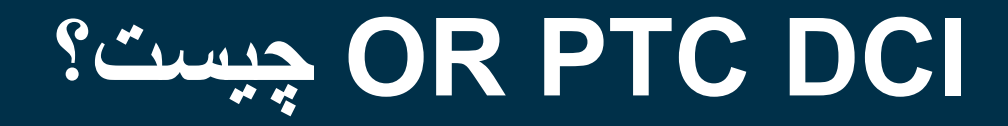

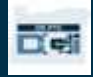

# چيست؟ OR PTC DCI

- Oregon Provider Time مخفف OR PTC DCI .است Capture Direct Care Innovations
- ثبت برای ابزاری Direct Care Innovations (DCI) الکتر و نيکي ز مان است.
	- ايالت اورگان اکنون به جای رسيدهای کاغذی، از DCI PTC OR استفاده خواهد کرد.
	- برنامه همراه DCI PTC OR را می توانيد روی دستگاه هوشمندتان دانلود کنيد.
- ارائه دهندگان خدمات از DCI PTC OR برای وارد کردن زمان کارکرد و مسافت پيموده شده استفاده می کنند.
- شما از DCI PTC OR برای تأييد نهايی ورودی های زمان ارائه دهنده استفاده خواهيد کرد.

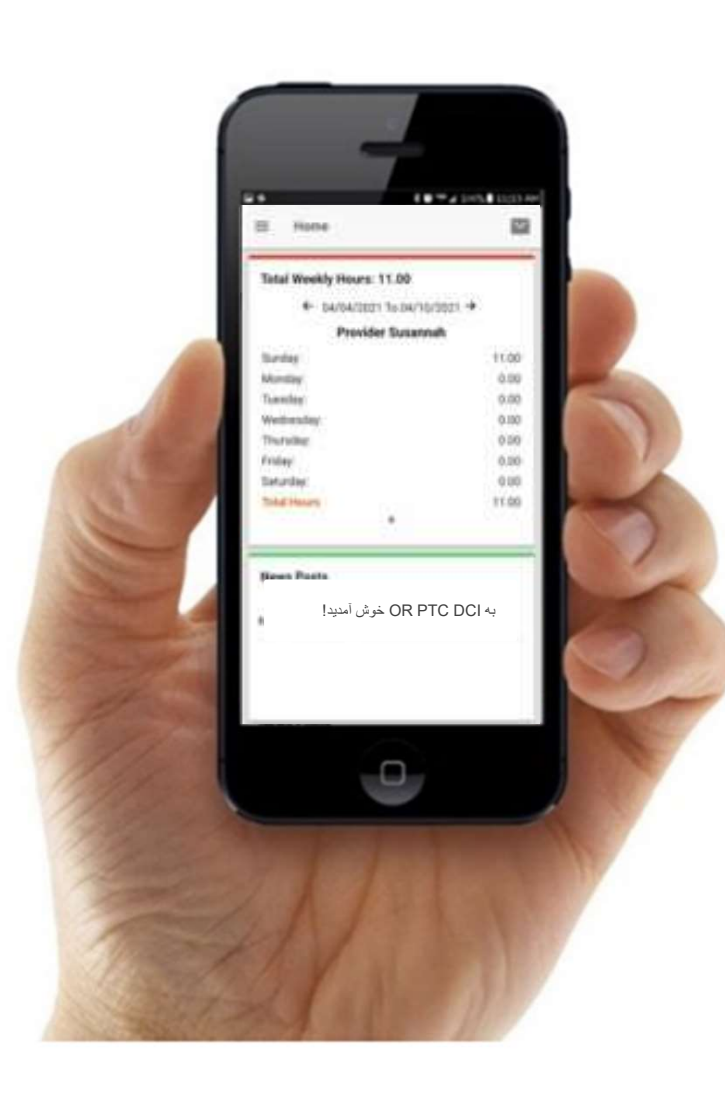

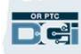

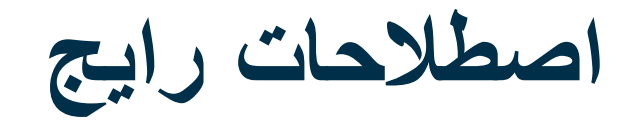

- کارخواه: در DCI PTC OR، نمايه مشتری Profile Client) نمايه کارخواه) ناميده می شود. با اين اصطلاح در قسمت های مختلف سيستم مواجه خواهيد شد.
- سرپرست: اگر نماينده کارفرمای مشتری داريد، او از نمايه ای در DCI PTC OR استفاده خواهد کرد که Profile Guardian) نمايه سرپرست) نام دارد.
- برنامه همراه DCI PTC OR: ارائه دهندگان شما می توانند از برنامه همراه برای ثبت ساعت ورود و خروج استفاده کنند. ممکن است لازم شود خدمات دريافتی تان را با استفاده از برنامه همراه ارائه دهنده يا برنامه همراه خودتان تأييد نهايی کنيد.
- نسخه کامل سايت DCI PTC OR در دستگاه همراه: امکان دسترسی به کل وب سايت DCI PTC OR از روی دستگاه های همراه نيز وجود دارد. با دستگاه همراه خود به وبسايت DCI برويد. سپس روی "Go to Full Site" (رفتن به سايت کامل) در زير دکمه<br>Sign In (ورود به سپستم) کليک کنيد.
- نسخه وب DCI PTC OR در دستگاه همراه: نسخه وب همراه يک نسخه کاربرپسند از DCI PTC OR برای دستگاه های همراه است. با رفتن به وب سايت DCI در يک مرورگر، دستگاه هوشمندتان به صورت پيش فرض روی حالت وب همراه خواهد رفت.

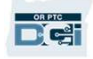

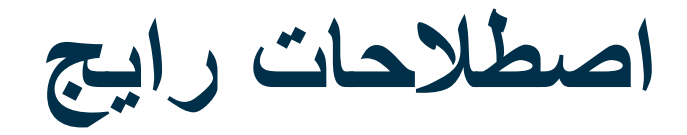

- تلفن ثابت DCI PTC OR: ارائه دهندگان شما می توانند ثبت ساعت ورود و خروج يا وارد کردن ورودی های زمان قبلی، از خط تلفن ثابت شما استفاده کنند.
	- پورتال وب DCI PTC OR: وب سايت کامل DCI PTC OR. دسترسی به پورتال وب با رايانه های روميزی و لپتاپ
		- نام کاربری: نامی که سازمان برای دسترسی به DCI PTC OR در اختيار شما گذاشته است. امکان پذير است.
- پسورد: پسوردی که سازمان برای دسترسی به DCI PTC OR در اختيار شما گذاشته است؛ اين پسورد را بايد با اولين ورود به سيستم، تغيير دهيد.

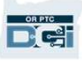

# گزينه های وارد کردن زمان

### گزينه های وارد کردن زمان

اگر ارائه دهندگان از يکی از روش های زير در وارد کردن زمان استفاده کنند، ورودی های زمان با EVV مطابقت دارند:

- OR PTC DCI همراه برنامه
	- OR PTC DCI ثابت تلفن •
- OR PTC DCI Fob دستگاه•

شما بايد ضمن همکاری با ارائه دهنده(های) خود، بهترين روش يا روش ها را برای هرکدام از خودتان مشخص کنيد. درصورت نياز می توانيد از بيش از يک روش استفاده نماييد.

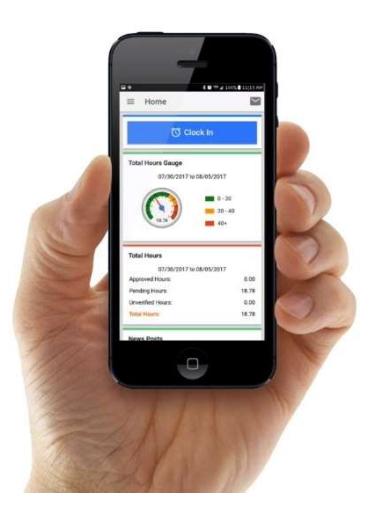

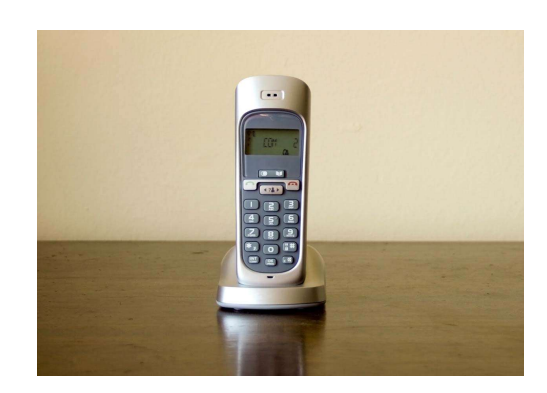

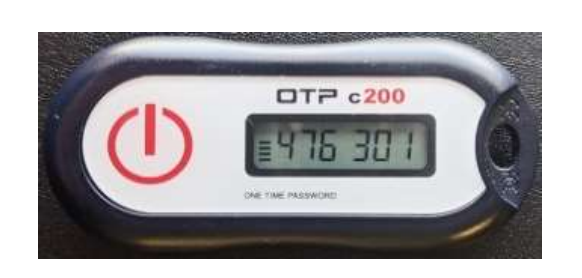

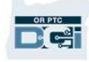

اختصاصی و محرمانه: پخش نشود

### ورودی های برنامه همراه OR PTC DCI

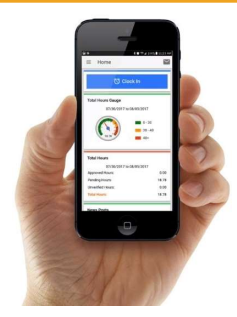

برنامه همراه OR PTC DCI یک برنامه همراه رایگان است که به ارائهدهنده امکان میدهد بهآسانی زمان ورود و خروج را<br>بهصورت آنی ثبت کند و تأییدهای EVV را با دستگاه هوشمند خود انجام دهد.

#### برای استفاده از برنامه همراه DCI PTC OR، ارائه دهنده بايد:

- تلفن/دستگاه هوشمند (Android يا Apple (داشته باشد
- حداقل سيستم عامل مورد نياز (8.0 Android و 13 iOS Apple به بالا) را دارا باشد
	- از طريق شبکه داده همراه يا Fi-Wi به اينترنت دسترسی داشته باشد
- ارائه دهنده درصورت استفاده از برنامه همراه DCI PTC OR، در ابتدای شيفت ساعت ورود و در پايان شيفت ساعت خروجش را ثبت خواهند کرد. طی ثبت ساعت خروج، ارائه هنده ها هميشه Off Sign Portal Client) تأييد نهايی در پورتال کارخواه) را انتخاب خواهند کرد. تأييد نهايی اين ورودی ها را بايد در پايان دوره پرداخت انجام دهيد.

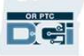

### گزينه های تأييد با برنامه همراه OR PTC DCI

ارائهدهنده درصورت استفاده از برنامه همراه OR PTC DCI، در ابتدای<br>شیفت ساعت ورود و در بایان شیفت ساعت خروجش را ثبت خواهند کرد.

طی ثبت ساعت خروج، ارائه دهنده يکی از روش های اعتبارسنجی زير را انتخاب

خواهد کرد:

- پين/پسورد
- امضای الکترونيکی
- تأييد نهايی در پورتال کارخواه

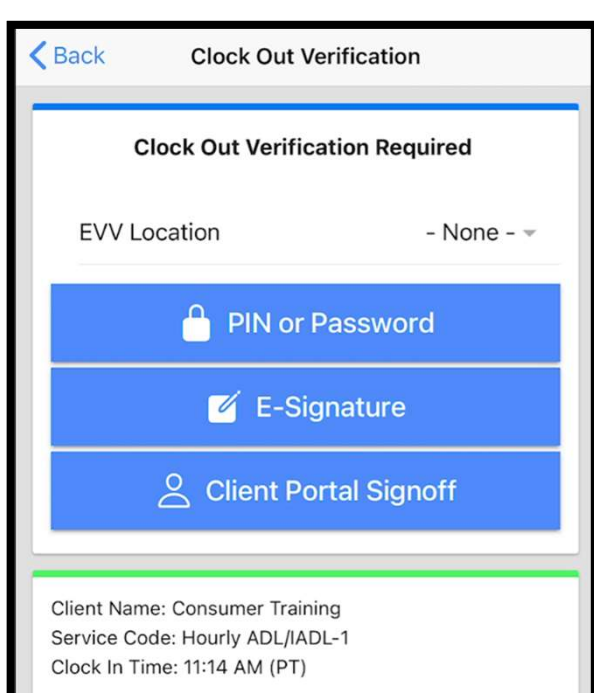

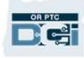

#### گزينه های تأييد با برنامه همراه DCI PTC OR– پين/پسورد

اگر ارائه دهنده موقع ثبت ساعت خروجش کنار شما باشد، ممکن است از شما بخواهد زمان و خدماتی را که در دستگاه همراهش وارد کرده<br>است تأیید نهایی کنید.

- .1 پين يا پسوردتان را وارد کنيد
- .2 روی Submit) ارسال) کليک کنيد

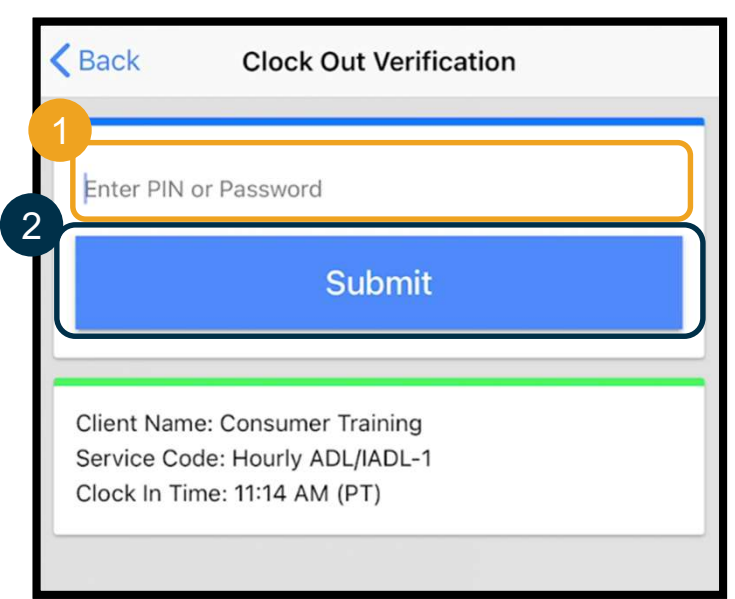

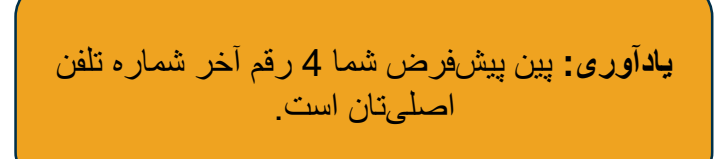

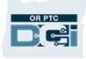

#### گزينه های تأييد با برنامه همراه DCI PTC OR– پين/پسورد

- .3 اگر پين يا پسوردتان را اشتباه وارد کنيد، اخطاری دريافت خواهيد کرد. تأييد را بزنيد و دوباره امتحان کنيد.
- .4 اگر پين يا پسوردتان را 3 بار اشتباه وارد کنيد، قادر نخواهيد بود از اين گزينه برای تأييد شيفت استفاده نماييد<sub>.</sub> استفاده از اين گزينه در شيفت بعد*ی*<br>ار ائهدهندمتان بر اي شما امکانيذير خو اهد شد.

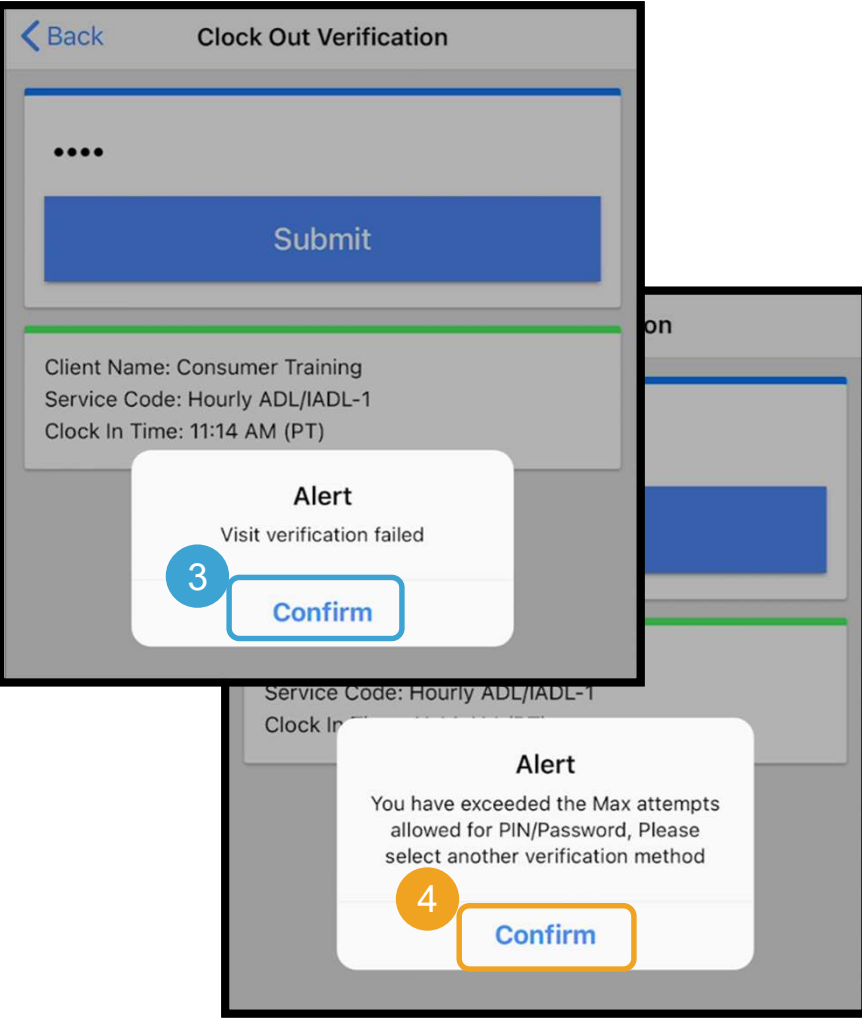

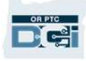

#### گزينه های تأييد با برنامه همراه DCI PTC OR– امضای الکترونيکی

اگر ارائهدهنده موقع ثبت ساعت خروجش کنار شما باشد، ممکن است<br>از شما بخواهد با درج امضايتان، خدمات را تأييد کنيد.

- 
- .1 ارائه دهنده دستگاه همراهش را به شما خواهد داد. از هر ابزار تطبيقی که درحال حاضر با آن کار می کنيد می توانيد برای درج امضا استفاده نماييد
	- .2 اگر از ظاهر امضايتان راضی نبوديد، روی دکمه Clear (پاک کردن) کليک کنيد و دوباره امضا بزنيد
- .3 وقتی امضايتان را پسنديديد، روی Save) ذخيره) کليک کنيد
	- .4 روی گزينه Confirm) تأييد) کليک کنيد

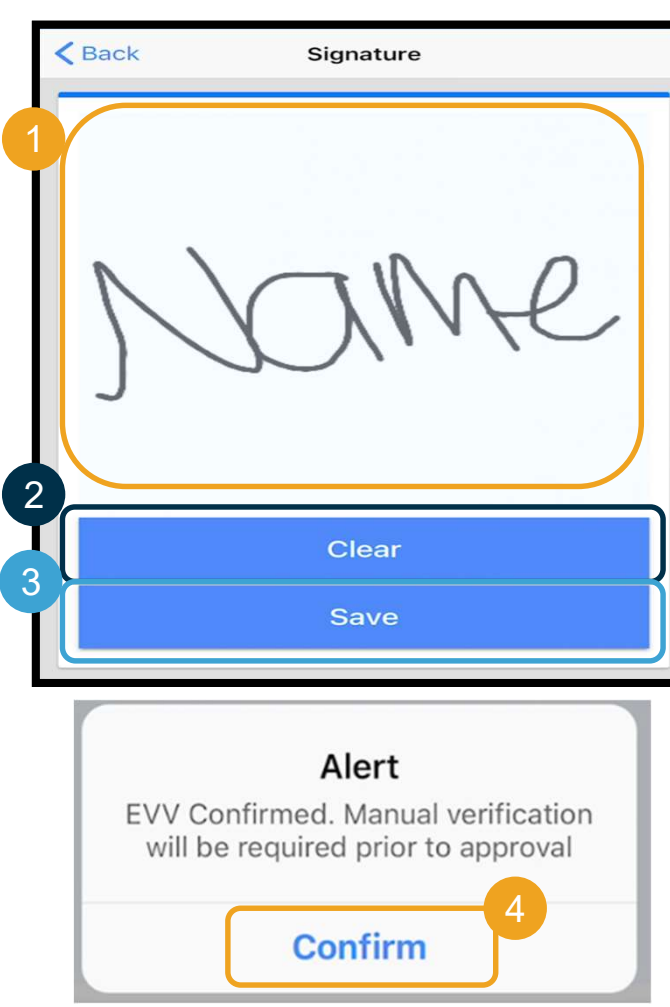

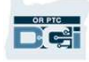

گزينه های تأييد با برنامه همراه DCI PTC OR– تأييد نهايی در پورتال کارخواه

ارائه دهنده در شرايط زير تأييد نهايی در پورتال کارخواه را انتخاب خواهد کرد:

- اگر شما يک نماينده کارفرمای مشتری داشته باشيد
- اگر موقع خروج زدن ارائه دهنده، در کنار او حضور نداشته باشيد
	- اگر مايل نباشيد خدمات را بلافاصله تأييد نهايی کنيد

اگر ارائه دهنده Off Sign Portal Client) تأييد نهايی در پورتال کارخواه) را انتخاب کند، شما (يا نماينده کارفرما*ی* مشتری شما اگر داشته باشيد) بايد در پايان<br>دوره برداخت، تأييد نهايي آن ورودي را انجام دهد.

در يک مدول ديگر، روش انجام اين کار را خواهيد آموخت.

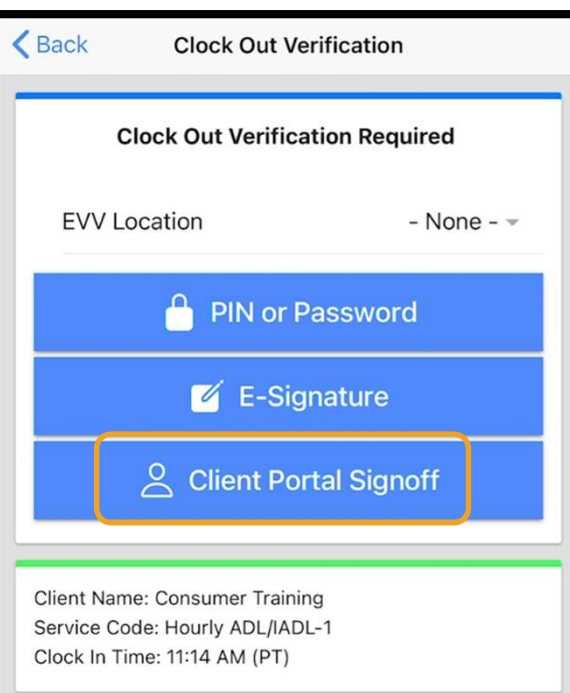

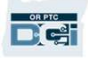

### ورودی های انجام گرفته با تلفن ثابت OR PTC DCI

گزينه تلفن ثابت DCI PTC OR گزينه ای برای ارائه دهندگان جهت ثبت زمان است البته اگر شما در محل دريافت خدمات دارای خط تلفن ثابت باشید، و ضمناً ار ائهدهنده به یک دستگاه هوشمند دسترسی نداشته باشد.<br>● از تلفن ثابت میتوان بر ای ورودیهای آنی یا قبلی استفاده کرد.

### **بر**ای ا**ستفاده از گزينه تلفن ثابت OR PTC DCI:**<br>• باید در ِ محل در یافت خدمات، تلفن ثابت داشته باشد.

- 
- خط تلفن ثابت را از طريق دفتر محلی فعال کرده باشيد.

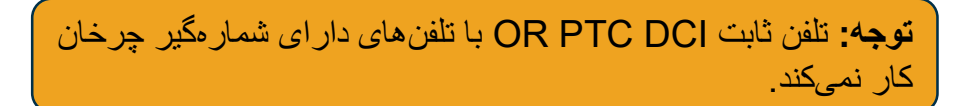

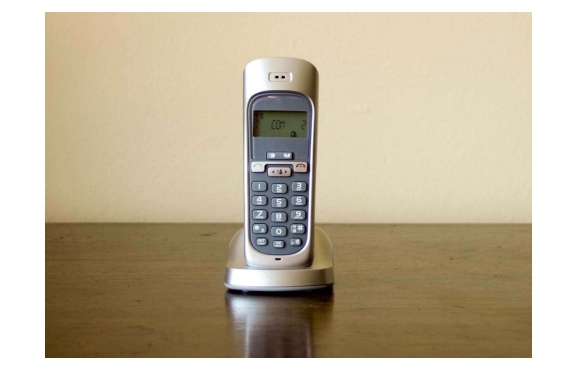

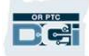

# ورودی های انجام گرفته با تلفن ثابت OR PTC DCI

#### آنی

- درصورتی يک ورودی زمان "آنی" تلقی می شود که ارائه دهنده در ابتدای شيفت ساعت ورود را و در پايان شيفت ساعت خروج را ثبت کند.
	- بايد از شماره تلفن ثابت شما که در پرونده DCI PTC OR ثبت شده است تماس را برقرار نمايد. ارائهدهنده حتماً
		- الزامی وجود ندارد که ورودی های آنی ثبت شده با تلفن ثابت را تأييد کنيد.
			- موقع ثبت ساعت ورود يا خروج نيازی نيست که حضور داشته باشيد.

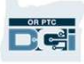

# ورودی های انجام گرفته با تلفن ثابت OR PTC DCI

#### قبلی

- درصورتی يک ورودی زمان "قبلی" تلقی می شود که بعد از زمان ارائه خدمات اضافه شده باشد.
- ورودی های قبلی ثبت شده با تلفن ثابت با EVV سازگار نيستند و بايد در موارد استثنا به کار روند.
- بايد از شماره تلفن ثابت شما که در پرونده DCI PTC OR ثبت شده است تماس را برقرار نمايد. ارائهدهنده حتماً
- ارائه دهنده حين اضافه کردن ورودی، گوشی تلفن را به شما خواهد داد. سيستم جزئيات ورودی را می خواند و از شما درخواست می کند با وارد کردن پين تان، آن را تأييد کنيد. پين شما يک کد 4 رقمی است که سازمان در اختيار شما قرار داده است.

**توجه:** اگر برای يک ورودی قبلی حضور نخواهيد داشت، لطفاً از ارائهدهنده بخواهيد اين ورودیهای قبلی را داخل پورتال وب<br>OR PTC DCI وارد نمايد.

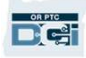

# OR PTC DCI Fob دستگاه

دستگاه Fob DCI PTC OR يکی ديگر از روش های EVV قابل استفاده برای شماست برای مواقعی که ارائه دهنده به يک دستگاه هوشمند دستر سی نداشته و ضمناً شما نيز در محل دريافت خدمات، خط تلفن ثابت نداريد.

• دستگاه fob دستگاهی کوچک است که در خانه شما نگه داری می شود.

- ارائه دهنده بايد در ابتدا و انتهای شيفت خود به دستگاه fob دسترسی داشته باشد. برای استفاده از دستگاه fob DCI PTC OR:
- ارائه دهنده بايد در پايان دوره پرداخت، به اينترنت دسترسی داشته باشد تا بتواند کدهای fob را در پورتال وب DCI PTC OR وارد کند.

توجه: الزامی وجود ندارد که ورودی های ثبت شده با دستگاه fob را تأييد نهايی کنيد.

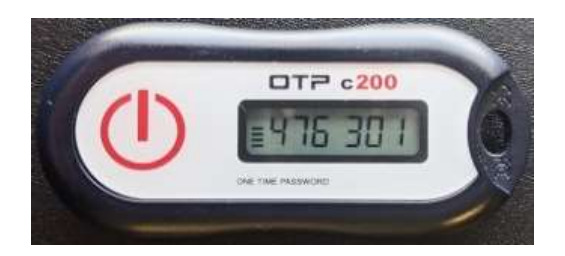

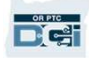

### ورودی ها در پورتال وب DCI PTC OR

اگر ارائه دهنده قادر نباشد زمانش را به يکی از روش های سازگار با EVV وارد کند يا اگر برای ثبت ورودی قبلی با تلفن ثابت حضور نداشته باشيد، او می تواند يک ورودی قبلی را با استفاده از گزينه زير اضافه نمايد:

OR PTC DCI وب پورتال•

اگر ارائه هنده اقدام به وارد کردن زمان در پورتال وب OR PTC DCI نمايد، شما بايد تأييد نهايی اين زمان را حتماً در پايان دوره<br>پرداخت انجام دهيد تا دستمزد مربوطه به ارائه هنده پرداخت گردد

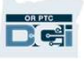

# OR PTC DCI وب پورتال

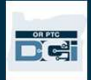

# OR PTC DCI وب پورتال

حال که گزينه های وارد کردن زمان برای شما و ارائه دهنده(های) شما را مرور کرديم، می خواهيم درمورد نحوه دسترسی شمای مشتری به پورتال وب DCI PTC OR و استفاده از آن صحبت کنيم. از پورتال وب می توانيد برای موارد زير استفاده کنيد:

- مشاهده مجوزهای خدماتی خود
- تأييد نهايی و رد کردن ورودی ها
- مشاهده همه ورودی های مربوط به خدماتی که ارائه دهندگان شما دريافت کرده اند
	- استفاده از مدول پيام رسانی DCI PTC OR
		- دسترسی به مرکز راهنمايی DCI

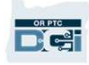

### نام کاربری و پسورد

نام کاربری چيست؟

- نام کاربری تان از طرف سازمان به شما داده خواهد شد. معمولاً ساختار نام کاربریتان به اين صورت است: نام کوچک.نام خانوادگی. به عنوان مثال، اگر نامتان Smith John است، نام کاربری تان Smith.John می شود.
	- اگر لازم است از نام کاربری خود مطمئن شوید، لطفاً با دفتر محلیتان تماس بگیرید.<br>پسور**د شما چیست؟**<br>• پسوردتان از طرف سازمان به شما داده شده است.

- - پسورد بايد:
	- حداقل شامل 10 نويسه باشد
- شامل 1 حرف بزرگ، 1 حرف کوچک، 1 عدد و 1 نويسه خاص باشد
	- نمی تواند حاوی 2 نويسه تکراری متوالی باشد
	- نمی تواند حاوی 2 نويسه تکراری از نام شما باشد
	- نمونه ای از پسورد به اين شکل است: 2021ILoveEVV!
- اگر لازم است از پسورد خود مطمئن شويد، لطفاً با دفتر محليتان تماس بگيريد.

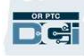

اولين بار ورود به سيستم

اجازه دهيد با نحوه ورود به پورتال وب آشنا شويم. از روی رايانه روميزی يا لپتاپ، مراحل زير را دنبال کنيد:

- 1. به آدرس /https://orptc.dcisoftware.com برويد
- .2 نام کاربری و پسوردی را که به شما داده شده است وارد کنيد
	- .3 اگر پسوردتان را فراموش کرديد، روی

"?password your Forgot) "پسوردتان را فراموش کرده ايد؟) کليک کنيد درغير اين صورت، به مرحله بعد برويد.

.4 روی In-Sign) ورود به سيستم) کليک کنيد

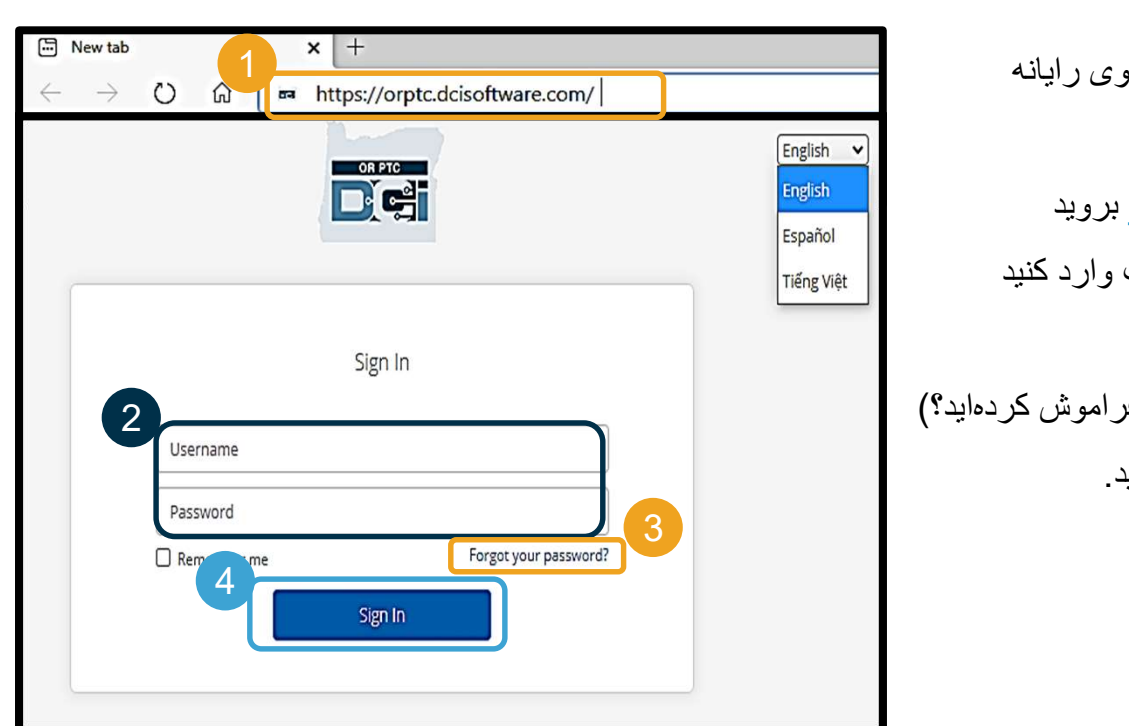

توجه: با کليک روی دکمه زبان در گوشه بالا سمت راست می توانيد زبان منتخب خود را عوض کنيد. زبان پيش فرض روی انگليسی تنظيم شده است. زبان های موجود عبارتند از: انگليسی، اسپانيايی، روسی، ماندرين، ويتنامی، عربی و سومالی

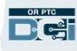

اولين بار ورود به سيستم

اولين باری که وارد سيستم شويد، از شما درخواست خواهد شد که پسوردتان را

- **تغيير دهيد.**<br>1. با بردن مکاننما روی آيکون دايرمشکل **"j"** پسورد را ببينيد
- .2 پسورد يکسانی را در هر دو فيلد مربوط به پسورد وارد کنيد
	- Change Password روی .3 (تغيير پسورد) کليک کنيد

پسوردتان را فراموش کرده ايد؟ برای اطلاع از دستورالعمل های بازنشانی پسورد، به مدول تنظيمات کاربری رجوع فرماييد.

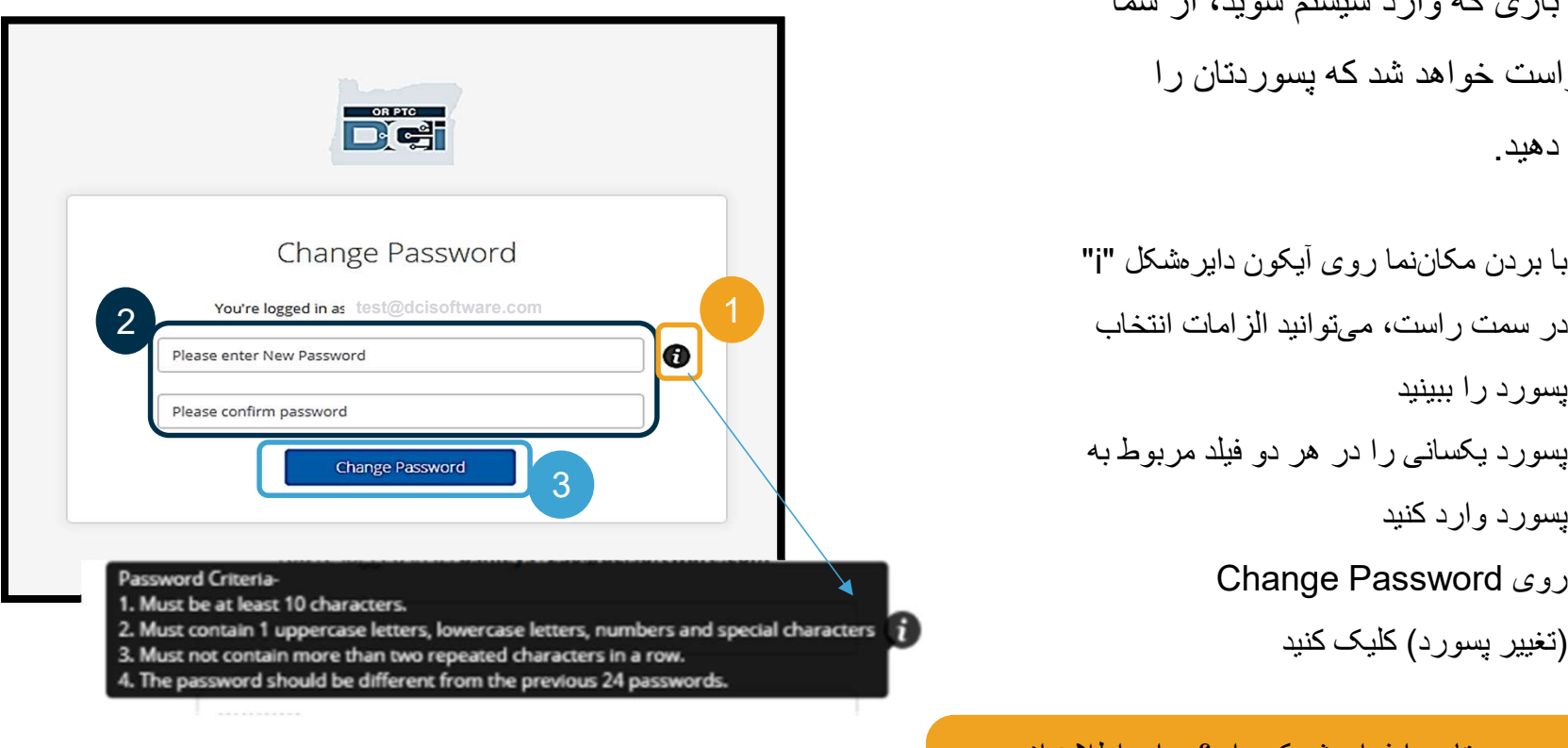

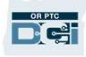

Ø

اولين بار ورود به سيستم

#### پس از تغيير دادن پسوردتان، ايميلی به شما ارسال خواهد شد که در آن بيان میشود<br>بسور دتان را تغببر دادهابد

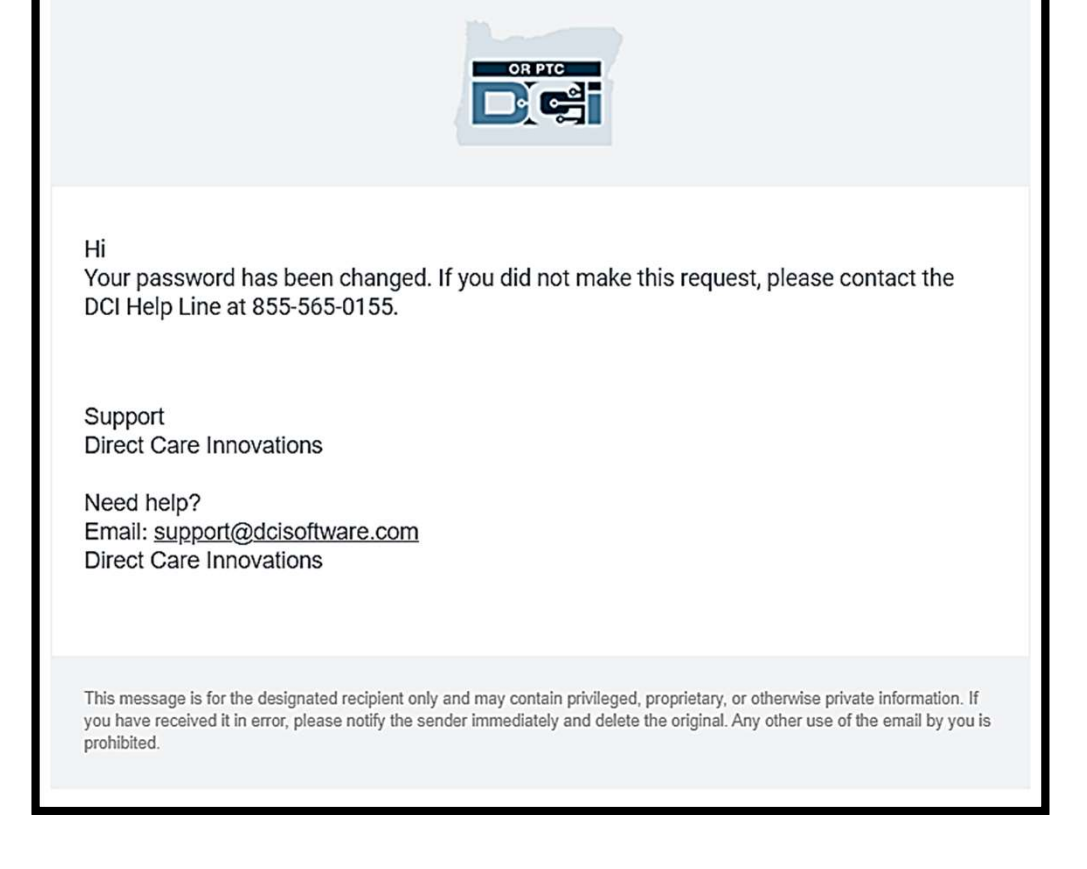

اختصاصی و محرمانه: پخش نشود

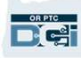

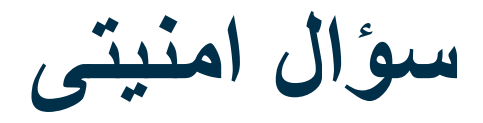

برای حفظ امنيت نمايه خود، بايد يک سوّال امنيتی<br>انتخاب کنيد.

- .1 روی منوی کرکره ای کليک کنيد
- .2 سؤالی انتخاب کنيد که بدانيد پاسخ آن را فراموش نخواهيد کرد

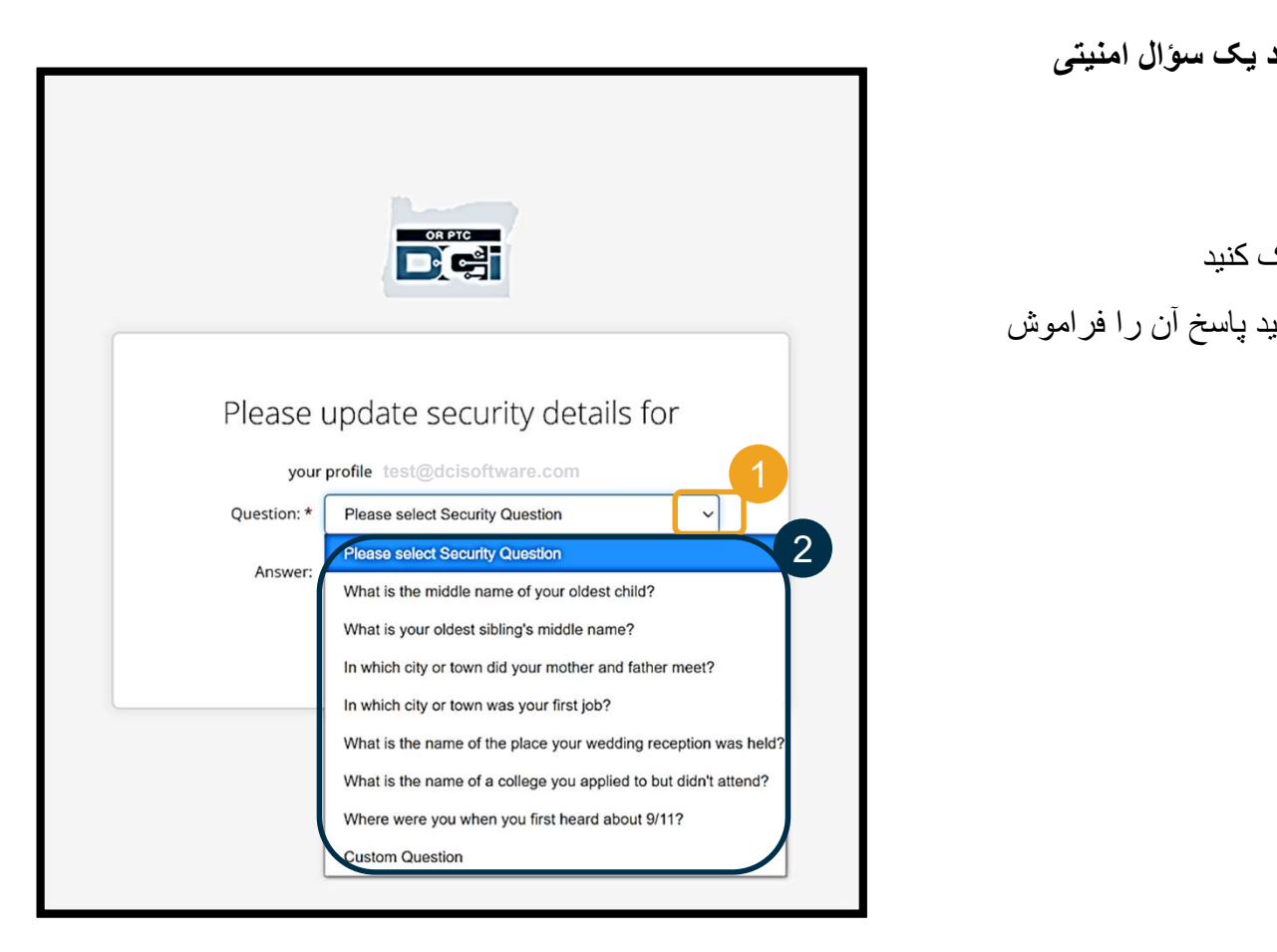

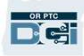

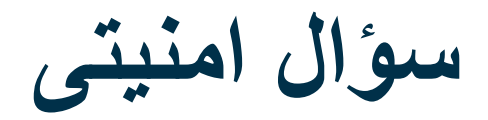

.3 روی Save) ذخيره) کليک کنيد

اکنون سؤال امنيتی را با موفقيت تعيين کرديد!

#### مطالب بيشتر درمورد سؤال های امنيتی:

- فقط بار اولی که وارد سيستم می شويد لازم است سؤال امنيتی تان را انتخاب نماييد.
	- پاسخ آن بايد شامل حداقل پنج نويسه باشد و نمی تواند يک نويسه تکراری متوالی داشته باشد.

<mark>توجه:</mark> برای بازنشانی پسوردتان در آينده، لازم است پاسخ سؤال<br>امنیتی انتخابیتان را بهیاد داشته باشید.

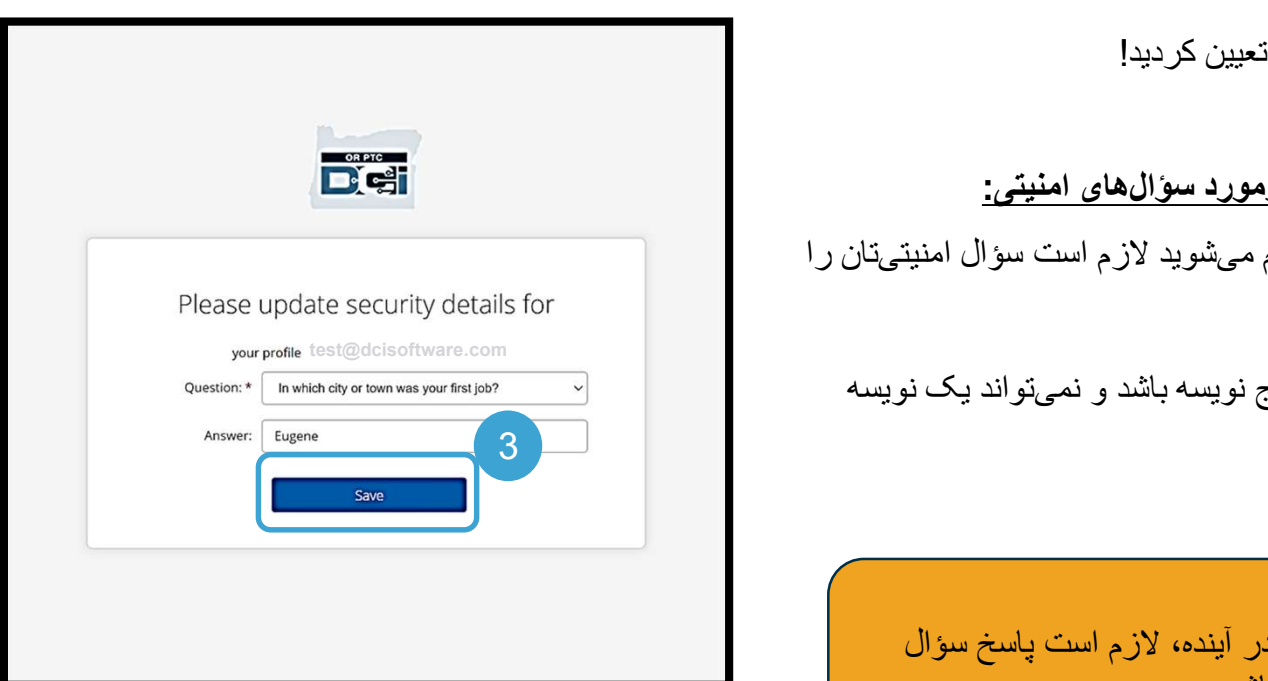

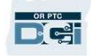

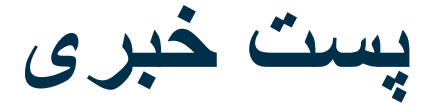

#### پس از اتمام مراحل ورود به سيستم، حداقل يک پست خبری مشاهده خواهيد کرد:

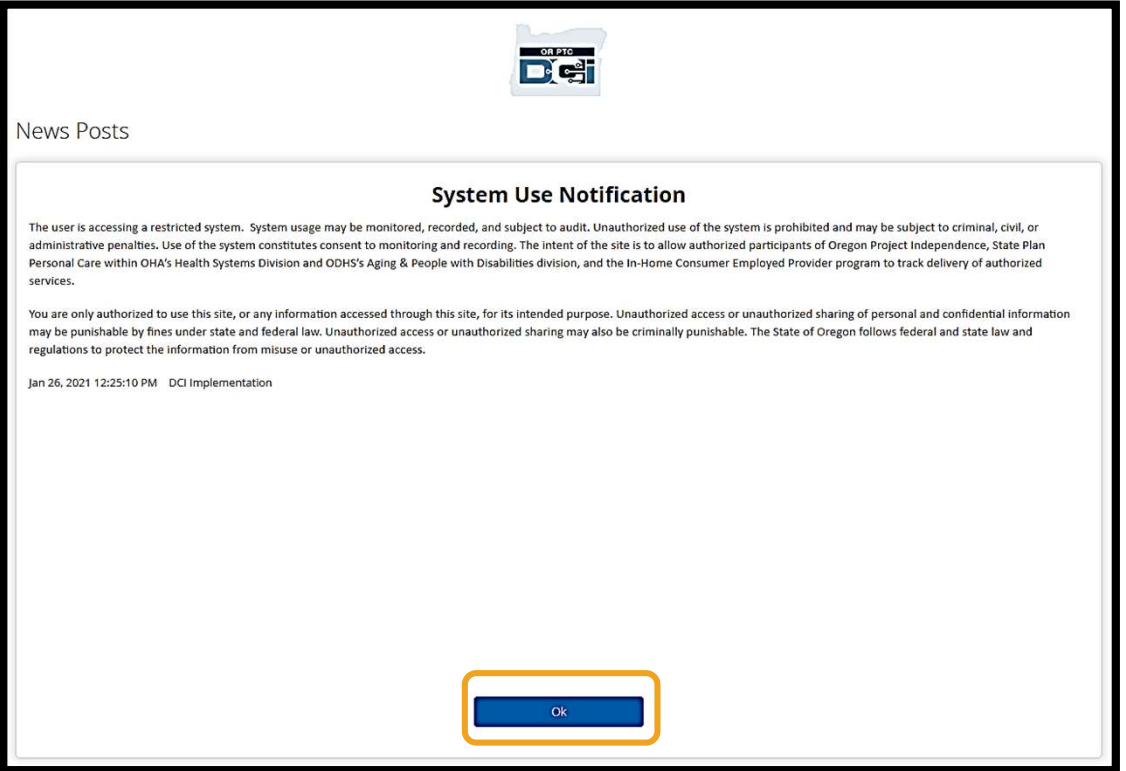

برای تأييد دريافت مطالب هريک از پست های خبری، روی OK) تأييد) کليک کنيد.

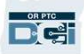

مرور کلی داشبورد

تبريک میگوييم! شما با موفقيت وارد پورتال وب OR PTC DCI شدهايد. با ورود به سيستم، اولين چيزی که میبينيد داشبورد است.<br>اکنون داشبورد را با هم مرور میکنيم.

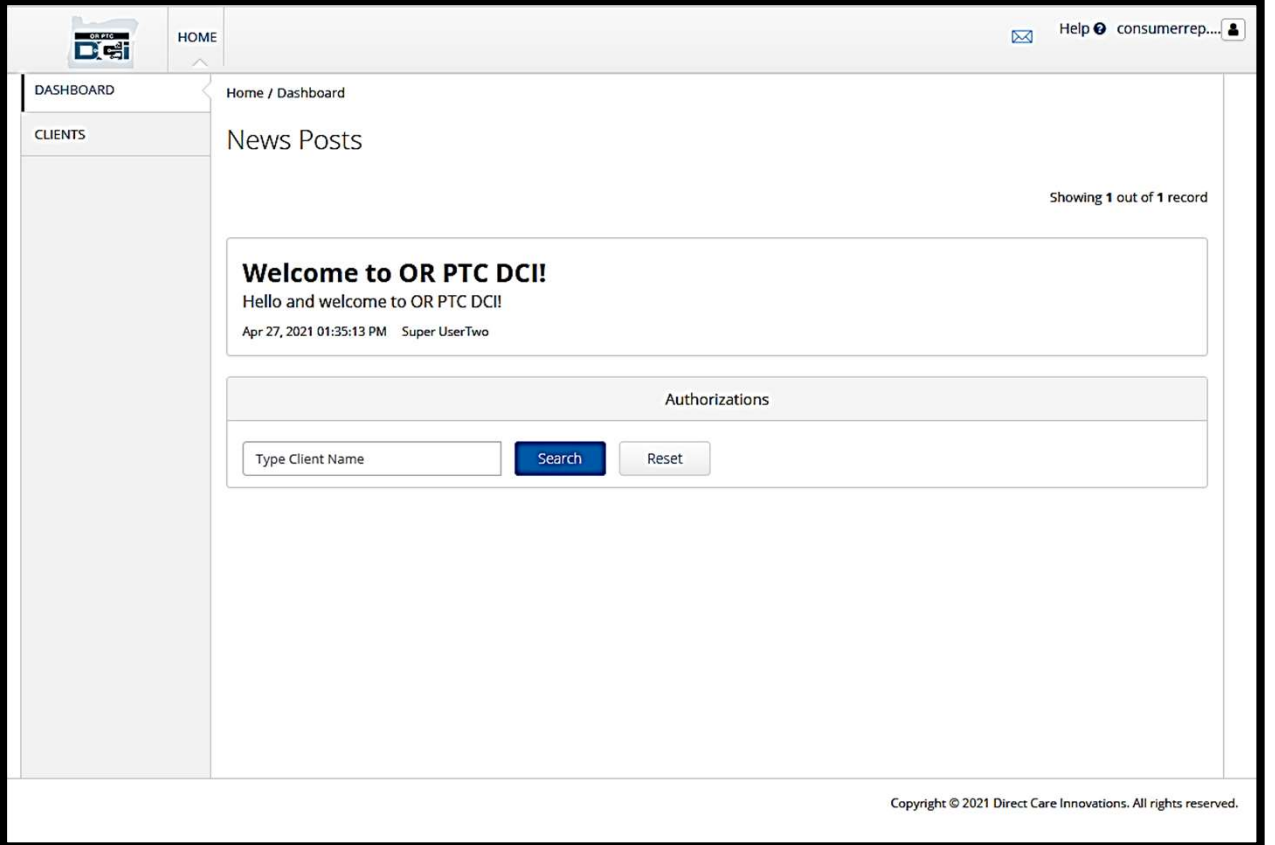

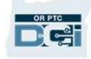

مرور کلی داشبورد

#### با موارد زير مواجه خواهيد شد:

- .1 منوی کرکره ای با زبان منتخب شما
	- .2 نام کاربری خود.
- .3 يک هايپرلينک برای انتقال به مرکز راهنمايی DCI
- .4 آيکون پاکت نامه که شما را به مدول پيامرساني ميبرد.
- .5 پيام های مهمی از طرف سازمان که پست های خبری نام دارد.

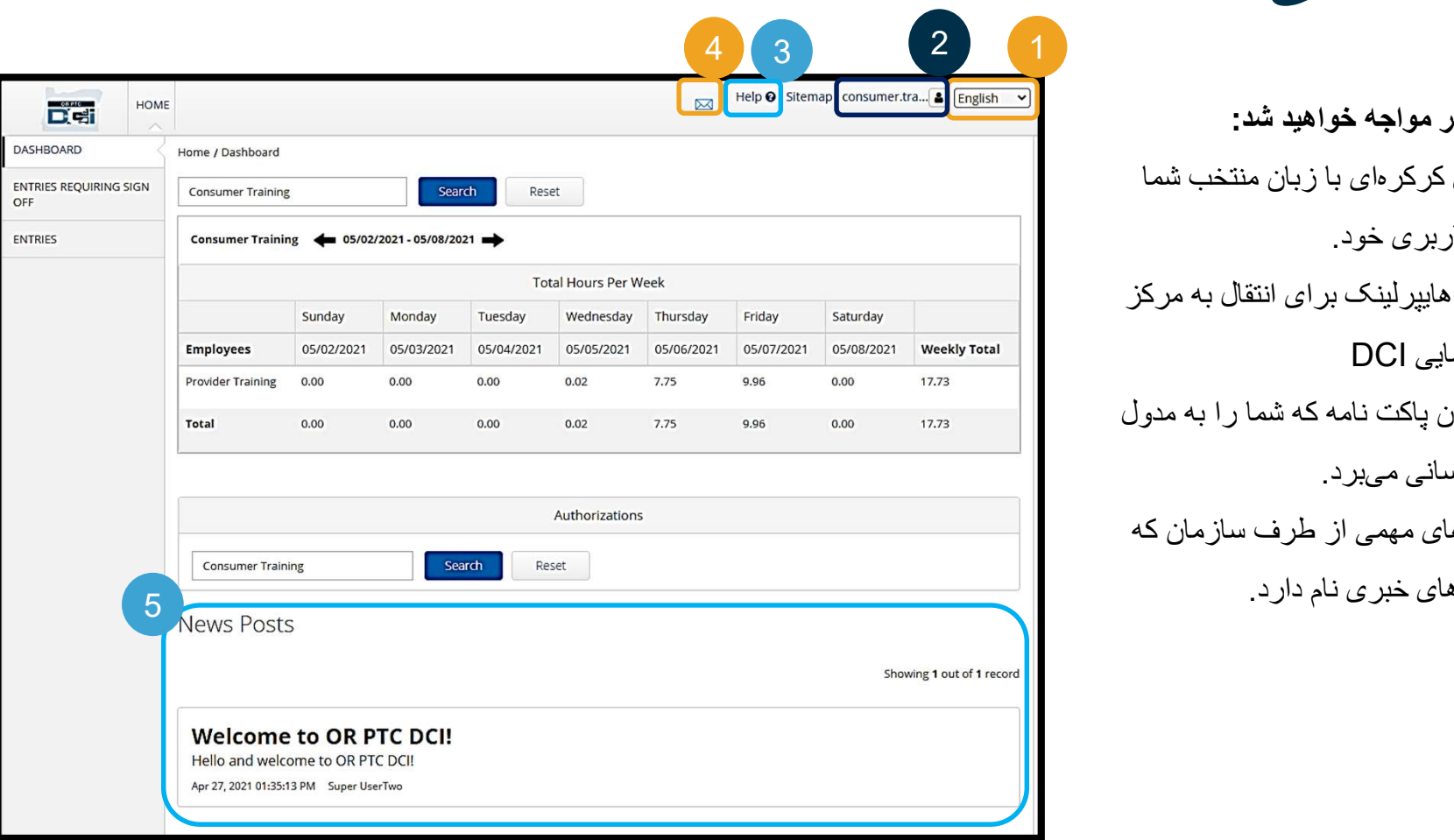

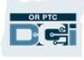

مرور کلی داشبورد

موارد زير را نيز مشاهده خواهيد کرد:

- Entries Requiring Sign برگه .1 Off) ورودی هايی که به تأييد نياز دارند). اين برگه به شما آن دسته از 3 ورودی های زمان را که نيازمند تأييد نهايی هستند نشان می دهد.
	- .2 برگه Entries) ورودی ها). اين برگه امکان مشاهده کليه ورودیهای زمان<br>ارائهدهندهتان را ايجاد ميکند.
	- کل (Total Hours Per Week .3 ساعات در هفته). در اينجا، تعداد ساعات کار ارائه دهنده(های) شما طی هفته نمايش داده می شود.
	- .4 مجوزها (مشابه با رسيد). اين نشاندهنده تعداد ساعات در يک دوره<br>بر داخت فعلي است.

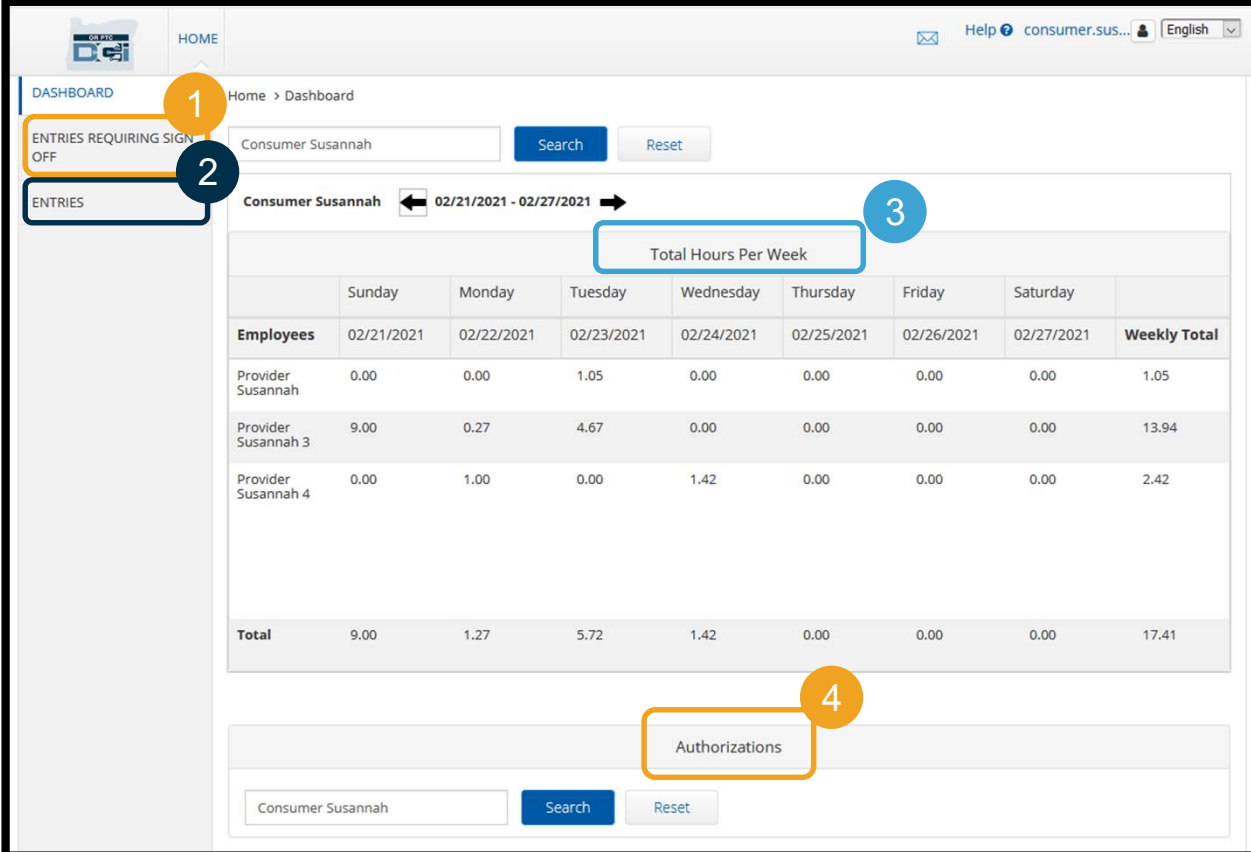

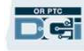

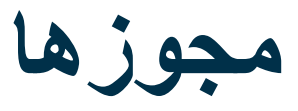

در OR PTC DCI، مجوز حکم يک رسيد را دارد که نشان ميدهد چند ساعت براي ارائه خدمات در دوره پرداخت فعلي دردسترس هستيد. برای مشاهده مجوزهايتان، به صفحه داشبورد برويد و صفحه را تا قسمت Authorizations) مجوزها) پايين ببريد. داشبورد مجوزها درست زير داشبورد Hours Total) کل ساعات) قرار دارد.

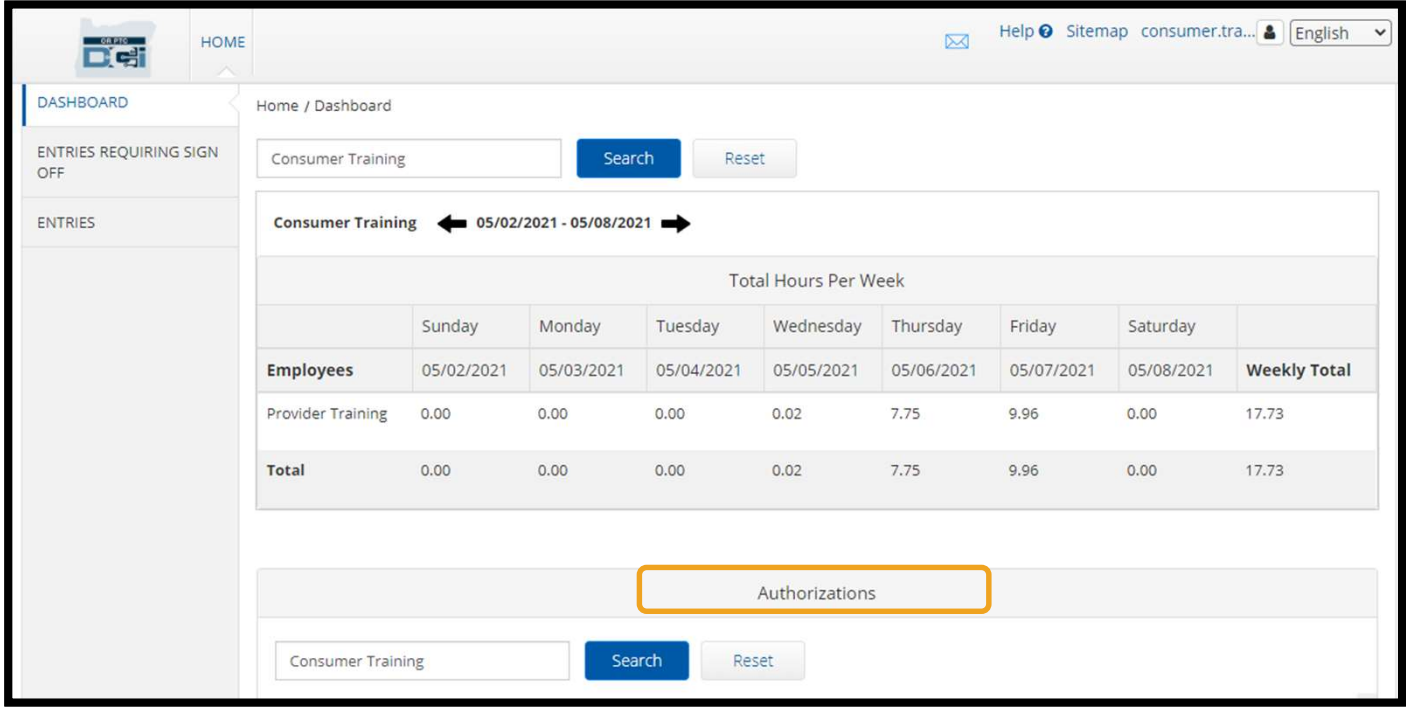

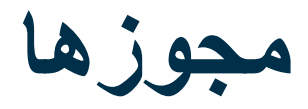

#### برای نمايش اطلاعات مجوز فعلی تان، روی دکمه Search) جستجو) کليک کنيد:

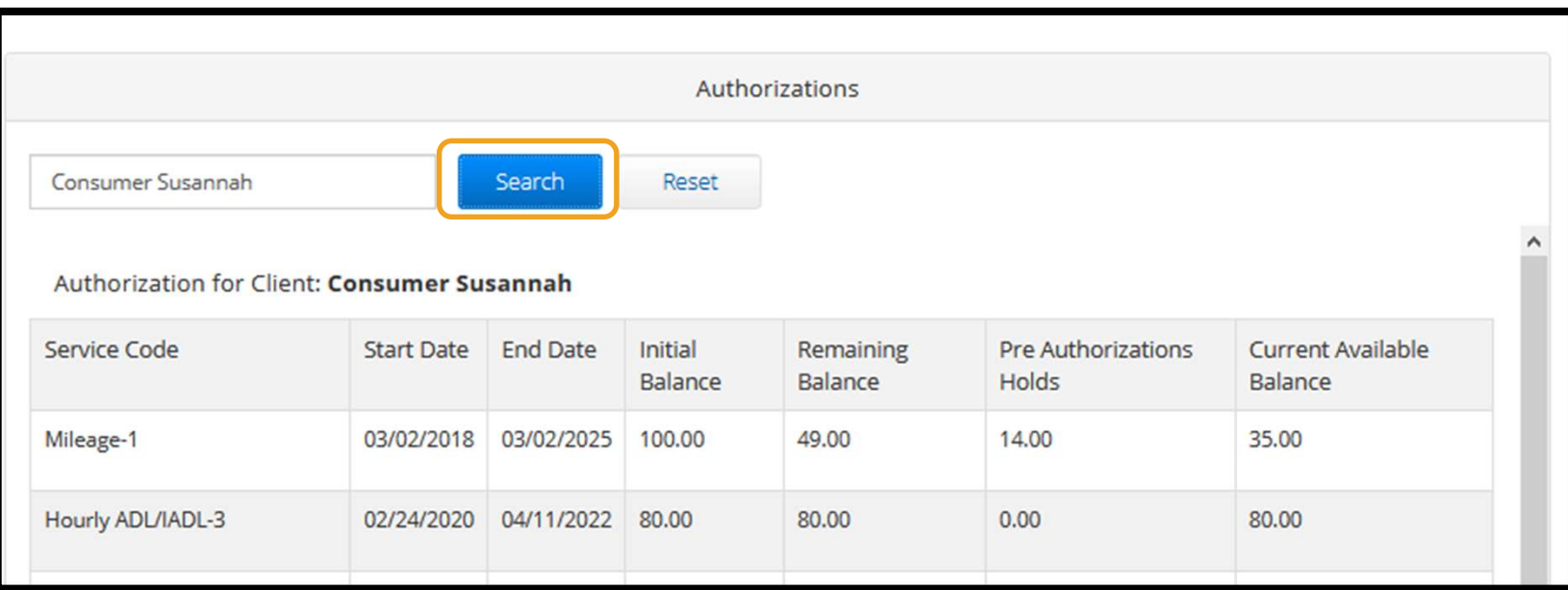

#### <mark>توجه</mark>: اگر ليستی از مجوزهايتان در پورتال وب خود مشاهده نمیکنيد، لطفاً با دفتر<br>محلیتان تماس بگيريد.

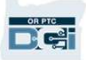

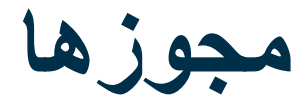

- *این اطلاعات به چه معناست؟*<br> **Service Code (کد خدمات) -** نام خدماتی که به شما ارائه میشود.
- Date Start و Date End) تاريخ شروع و پايان) نشانگر دوره خدماتی فعلی است.
- Balance Initial) موجودی اوليه) نشان می دهد مجوز چند ساعت يا مايل در ابتدای دوره خدماتی فعلی به شما داده شده
- است.<br>● Remaining Balance (موجودی با**قیمانده)** ساعات يا مايلهای باقيمانده از مجوزتان پس از اينکه خدمات تأييد شدهاند.
- Holds Authorization-Pre) معوقات پيش مجوز) ساعات يا مايل هايی از خدمات ارائه شده که هنوز تأييد نشده است.
- Balance Available Current) موجودی دردسترس فعلی) ساعات يا مايل هايی که درحال حاضر قابل استفاده هستند.

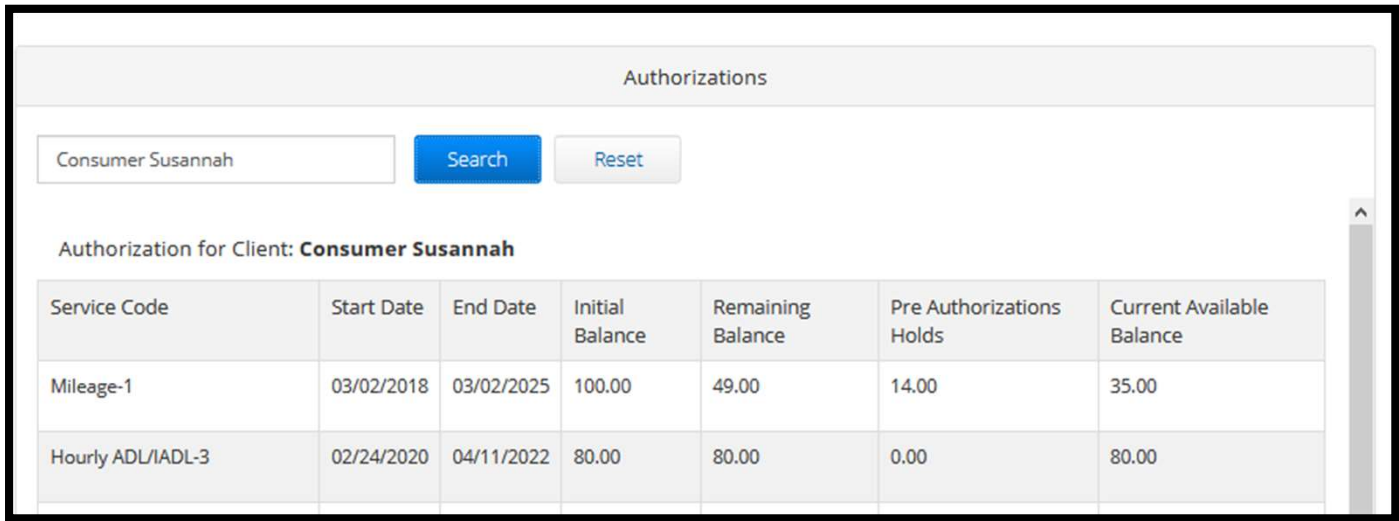

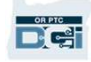
مشاهده ورودی ها

- .1 کليه ورودی های زمان را می توانيد در
- .2 برای يافتن ورودی ها، در ليست پيمايش کنيد يا از فيلترهای جستجو استفاده نماييد
- .3 با کليک روی ID Entry) شناسه ورودی) در ستون ID می توانيد جزئيات آن ورودی را ببينيد

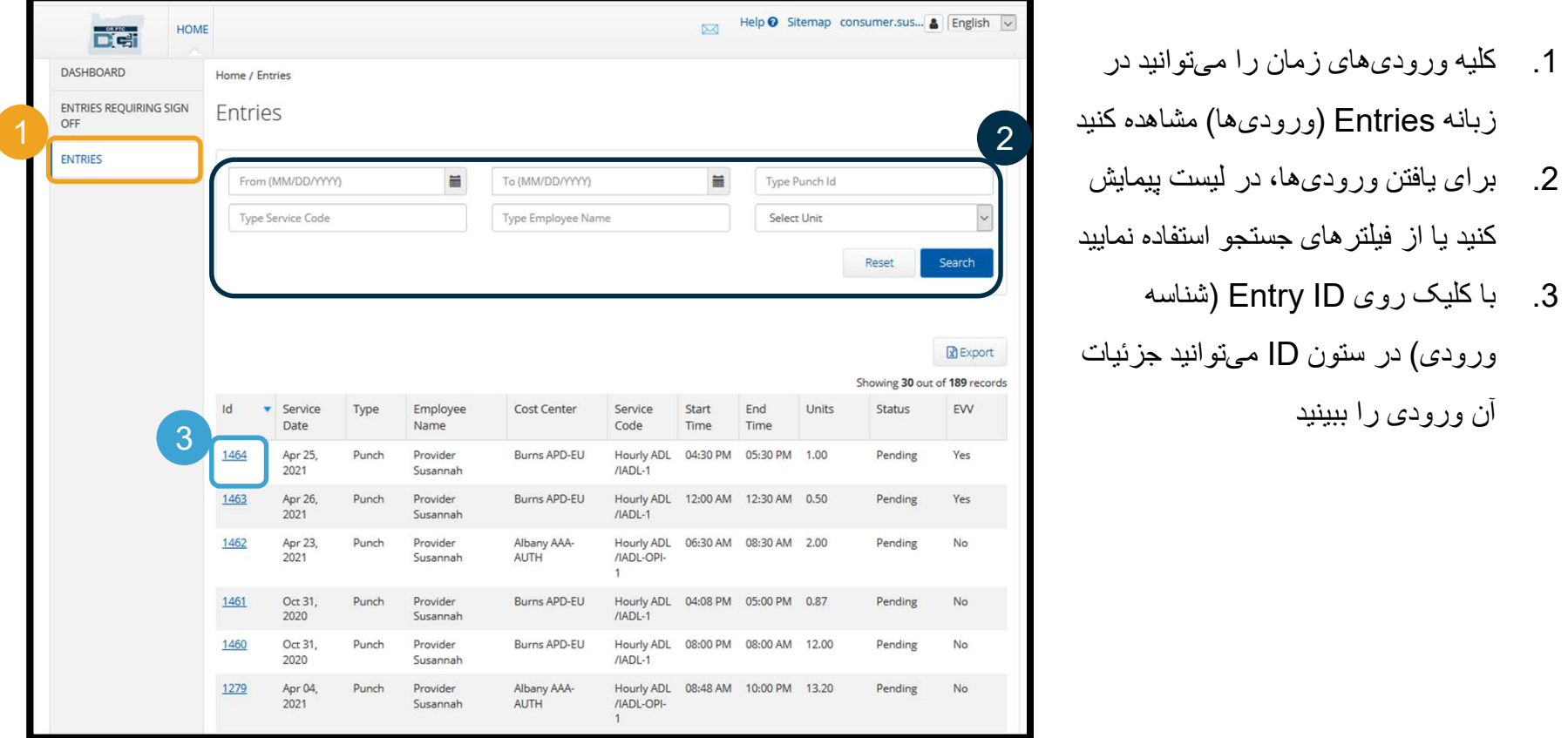

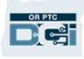

ور ودی های ز مان که ار ائه هندمتان ثبت کرده است ممکن است نیاز به تأیید نهایی شما داشته باشد تا ار ائه هنده بتواند دستمز د مربوط به آن ورودی زمان را دريافت کند. آن ورودی ها در برگه Entries Requiring Sign Off (ورودی هايی که به تأييد نياز دارند) در پورتال وب شما ظاهر خواهند شد. لطفاًمرتب به اين صفحه سر بزنيد.

- ورودی های صحيح و دقيق را Off Sign) تأييد نهايی) کنيد.
- ورودیهایی را که فکر میکنید درست نیستند یا اشتباهاً ایجاد شدند، Reject (رد) کنید. اگر یک ورودی را رد کنید، وضعیت ورودی به ردشده تغيير خواهد کرد، و ورودی ديگر قابل ويرايش يا تأييد نيست.

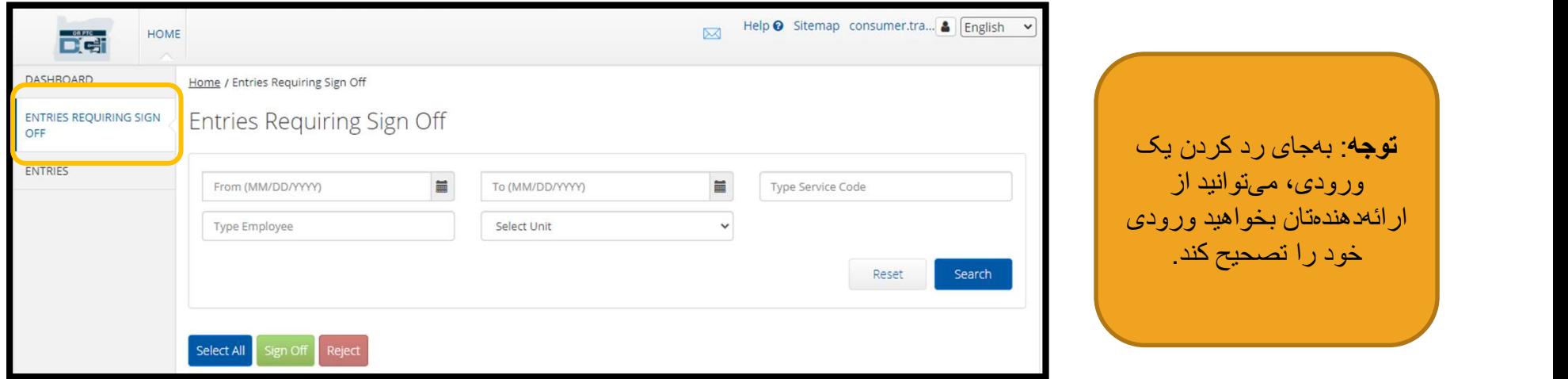

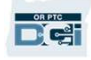

ورودی های نيازمند تأييد نهايی

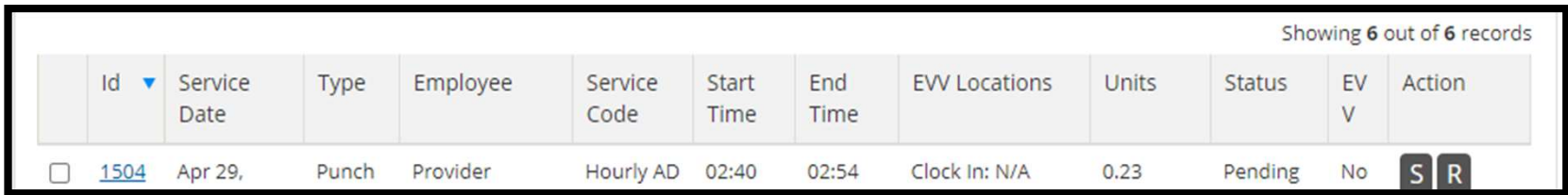

بیابید مروری بر اطلاعات داخل لیست ورودی هایتان داشته باشیم:<br>ID (ش**ناسه):** با کلیک روی D| می توانید جزئیات ورودی را مشاهده کنید.

Date Service) تاريخ خدمات): تاريخی که خدمات را دريافت کرديد.

Employee) کارمند): نام ارائه دهنده.

Service Code (ک**د خدمات)**: نام خدماتی که دريافت کرديد.

Time End/Start) زمان شروع/پايان): زمانی که ارائه دهنده ورود و خروج زده است.

Time End) زمان پايان): زمانی که ارائه دهنده خروج زده و از کار دست کشيده است.

Units) واحدها): تعداد ساعات يا مايل ها در آن ورودی. اين همان ميزانی است که درصورت تأييد شدن، از مجوز خدماتی شما کسر خواهد شد.

Status) وضعيت): وضعيت ورودی معوق است، يعنی در انتظار بازبينی و تأييد است.

EVV: اين قسمت عبارت No) خير) را نشان می دهد تا زمانی که شما تأييد نهايی تان را انجام دهيد.

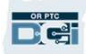

ورودی های نيازمند تأييد نهايی

#### برای تأييد نهايی:

- .1 مربع کنار ورودی موردنظر را تيک بزنيد
	- .2 روی دکمه "S "کليک کنيد

برای رد کردن:

- .3 مربع کنار ورودی موردنظر را تيک بزنيد
	- .4 روی دکمه "R "کليک کنيد

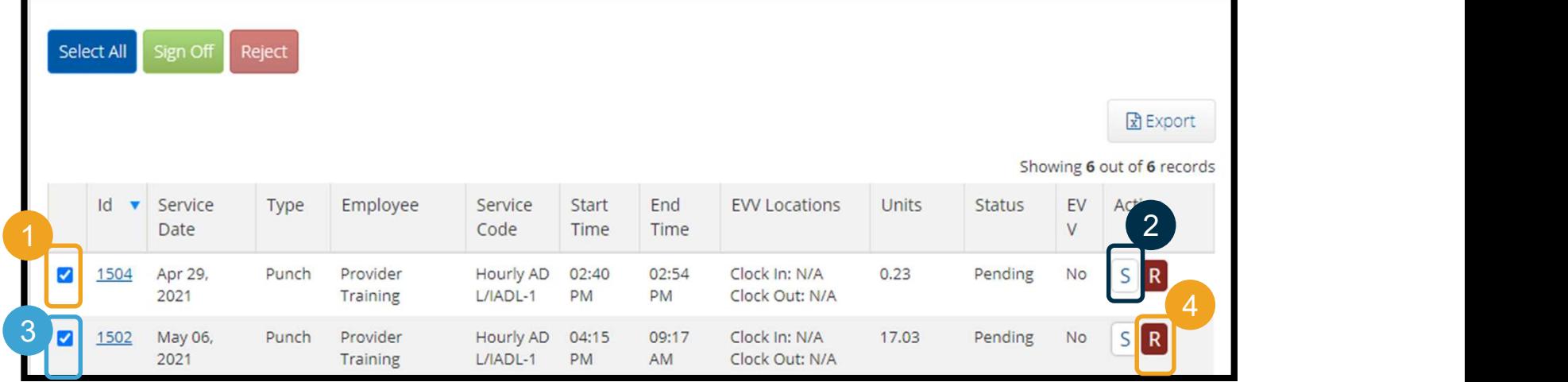

**توجه:** از فيلتر *های جستجو* نيز میتوانيد<br>برای يافتن يک ورودی خاص استفاده کنيد<sub>.</sub>

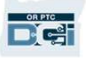

ورودی های نيازمند تأييد نهايی

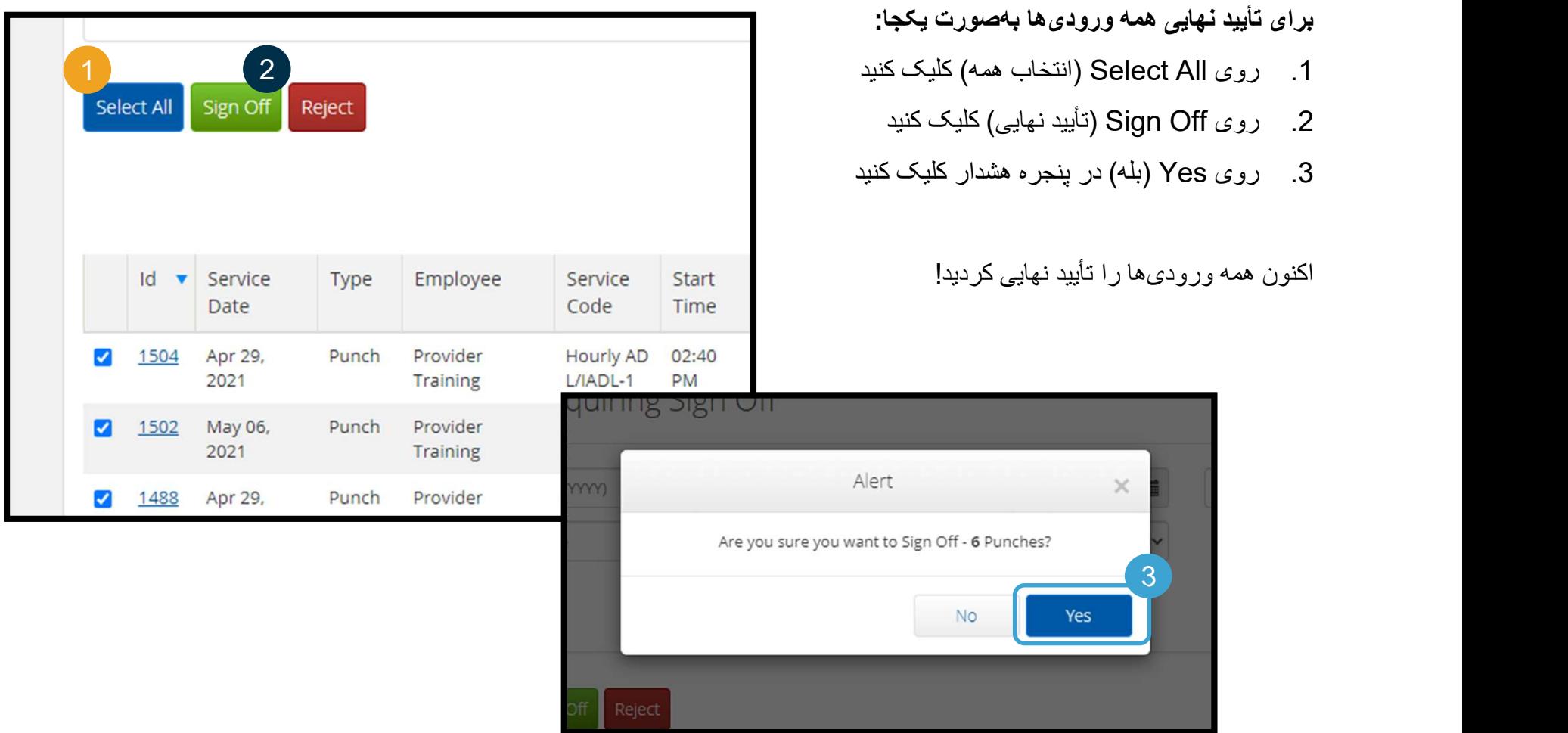

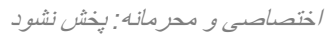

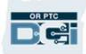

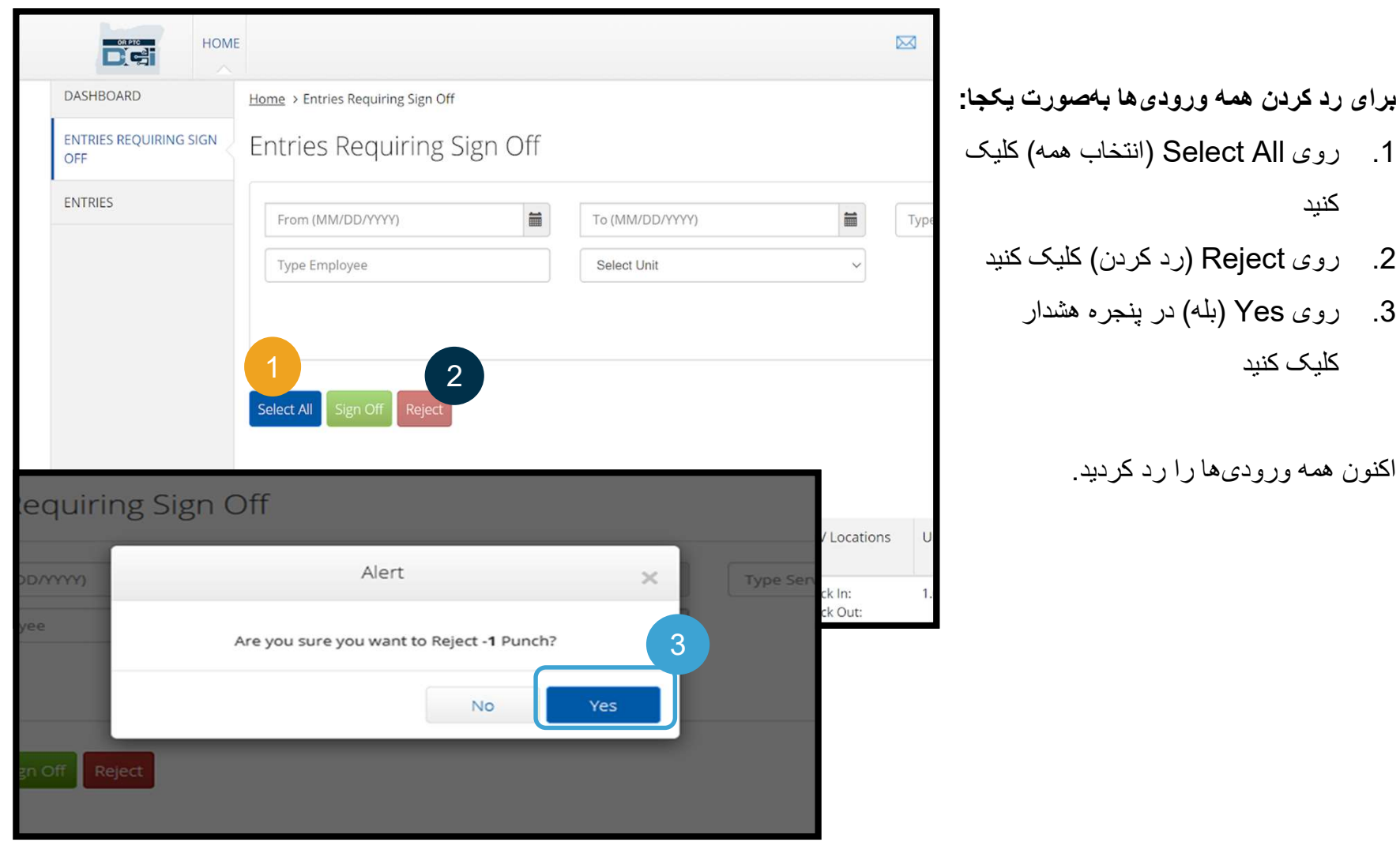

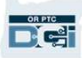

تبريک میگوييم! شما نحوه تأييد نهايی و رد کردن ورودیها در پورتال وب OR PTC DCI را ياد گرفتيد. بعداً روش انجام اين کار<br>با برنامه همراه DCI را نيز میآموزيد.

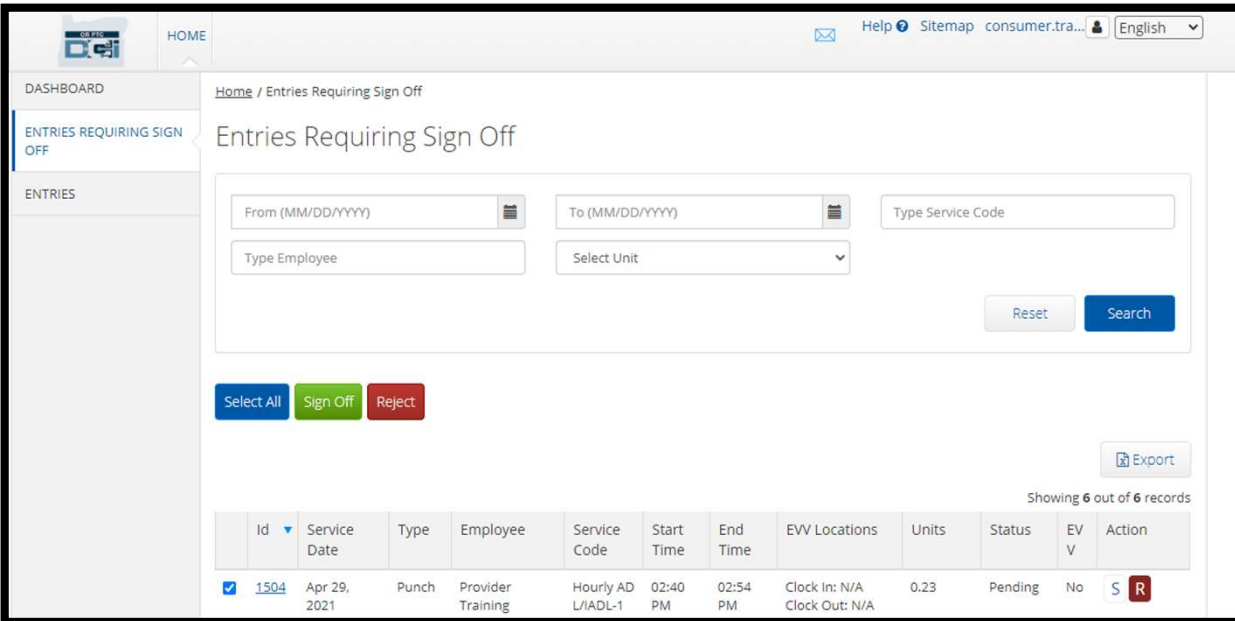

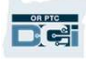

مرور کلی بر مدول پيام رسانی

OR PTC DCI سيستم پيامرساني خاص خودش را دارد. اين سيستم امکان ارسال پيام به ارائه هنده و همچنين طرف تماس شما در دفتر محلي را برايتان فراهم می کند. همچنين ممکن است پيام های سيستمی از DCI PTC OR دريافت کنيد. اگر پيامی با درجه اولويت بالا داشته باشيد، در بالای داشبوردتان يک هشدار قرمز ديده خواهد شد<sub>.</sub><br>|<br>|- بالای ارتباطات اضطراری استفاده کرد

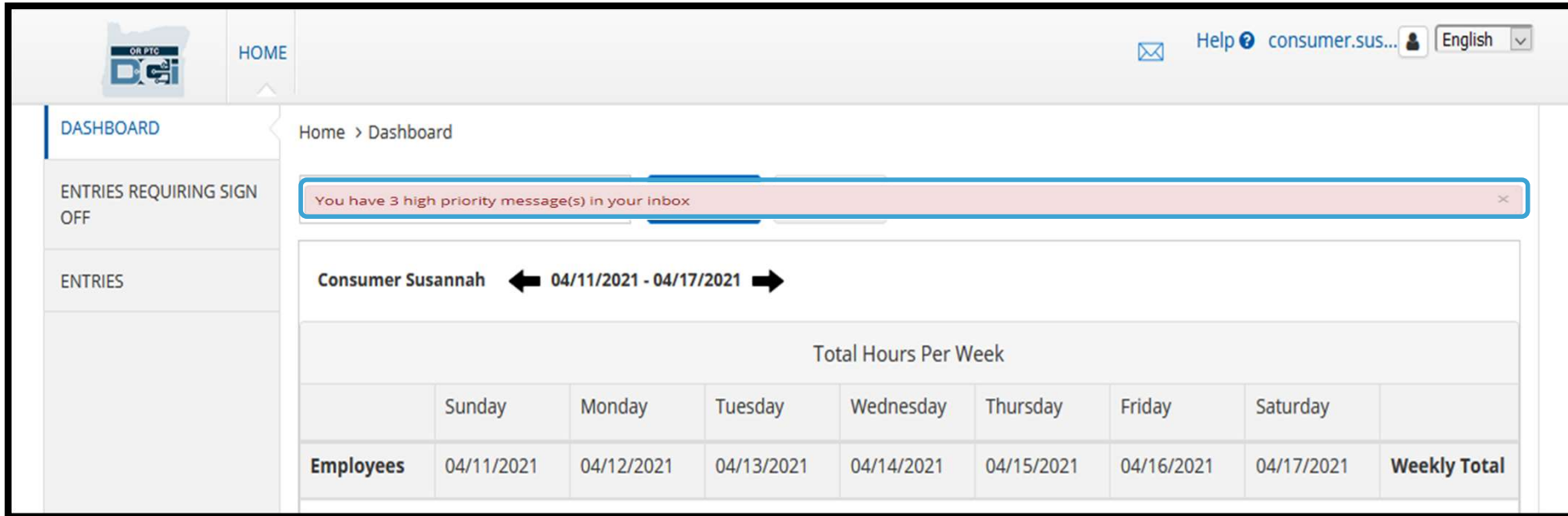

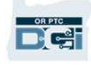

مرور کلی بر مدول پيام رسانی

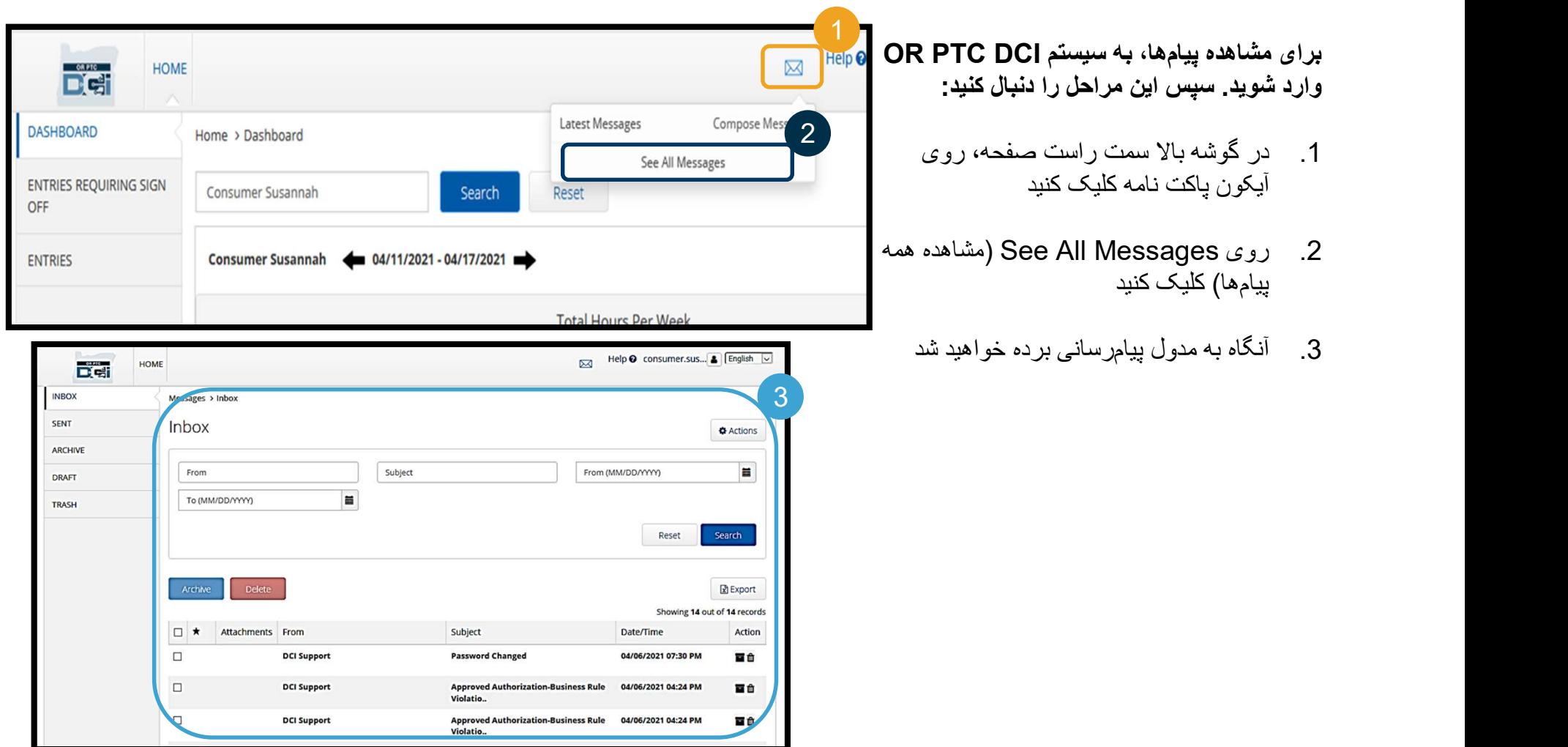

اختصاصی و محرمانه: پخش نشود

مرور کلی بر مدول پيام رسانی

برای خواندن پيامی در Inbox) صندوق دريافت):

- .1 روی آن پيام کليک کنيد
- .2 صفحه جزئيات پيام باز می شود و می توانيد پيام را بخوانيد
	- .3 برای بازگشت و ديدن همه پيام ها، روی Inbox (صندوق دريافت) کليک کنيد 1

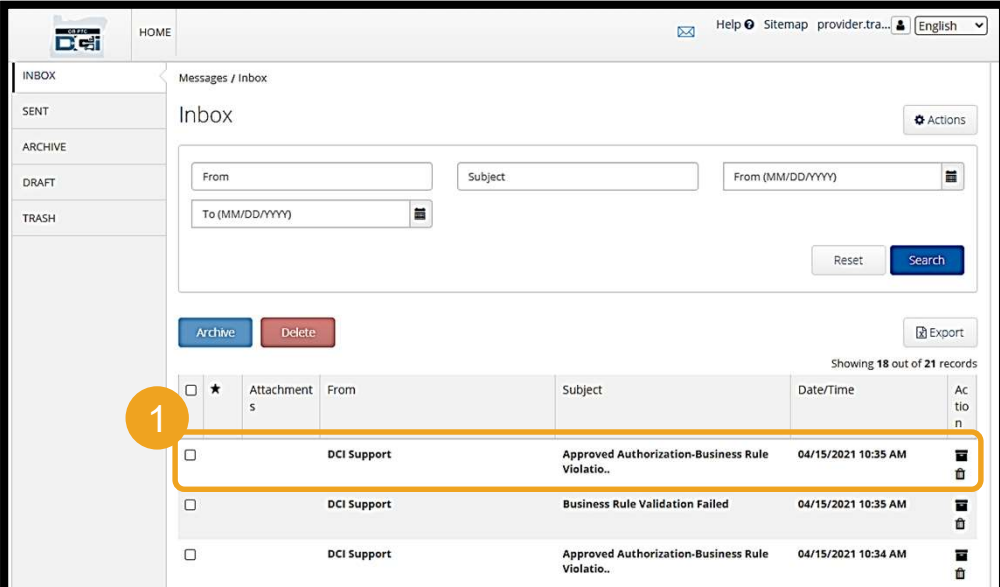

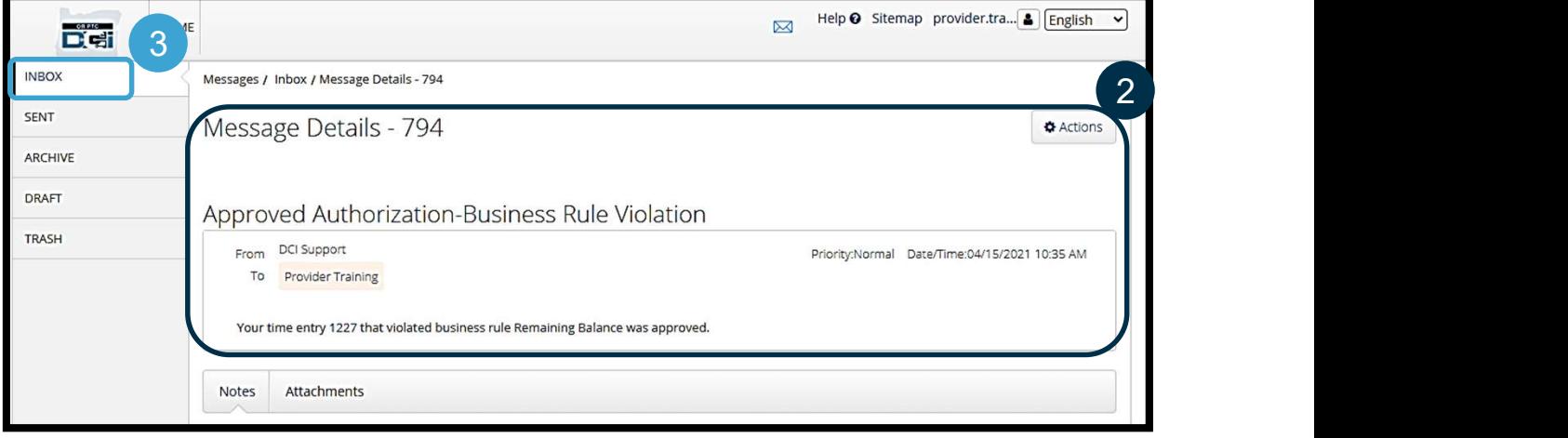

اختصاصی و محرمانه: پخش نشود

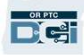

مرور کلی بر مدول پيام رسانی

اکنون می خواهيم روش ارسال پيام را بياموزيم.

برای ارسال پيام:

- .1 روی Actions) اقدامات) کليک کنيد
- .2 روی Message New) پيام جديد) کليک کنيد

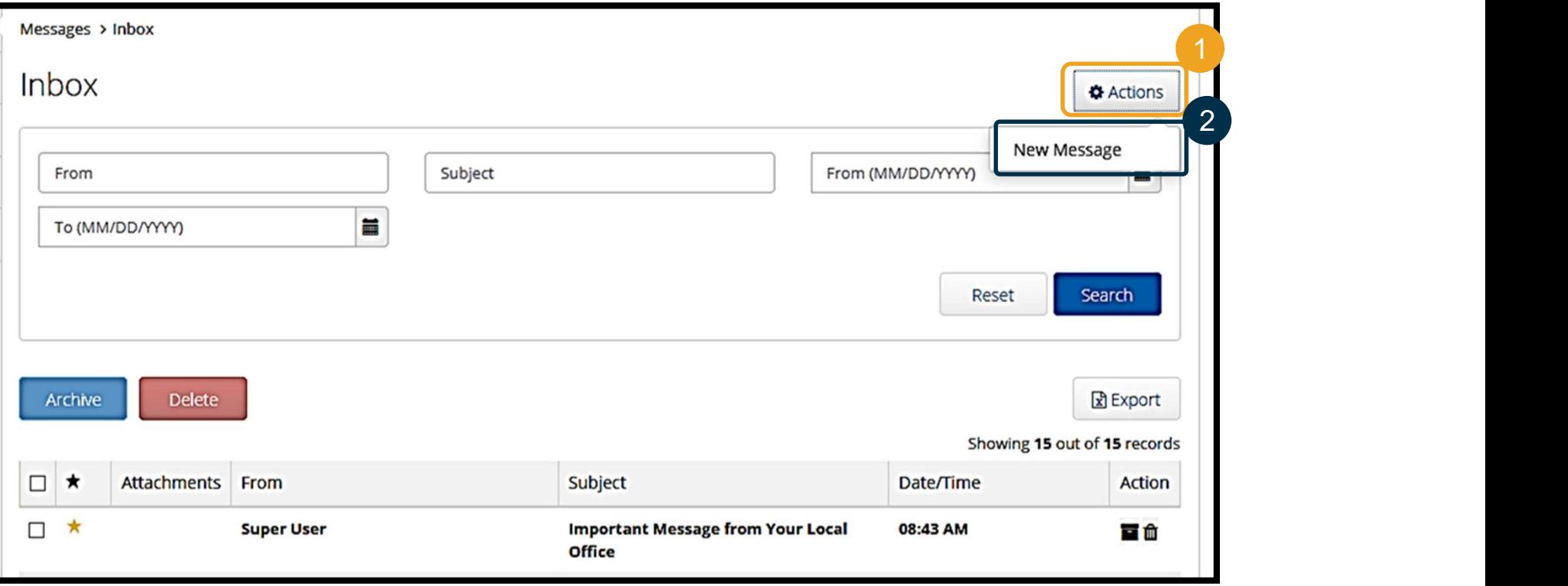

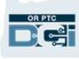

مرور کلی بر مدول پيام رسانی

سپس، فيلدهای زير را تکميل کنيد:

- .1 To) گيرنده): سه حرف اول نام کوچک يا 2 خانوادگی گيرنده را تايپ کنيد و وقتی منوی کرکره ای ظاهر شد، نام را از آن انتخاب کنيد 4
	- .2 Subject) موضوع): موضوع پيام را داخل کادر Subject) موضوع) تايپ کنيد
	- .3 Priority) اولويت): درجه اولويت پيام را از منوی کرکر های انتخاب کنيد *(برای جزئيات* بيشتر، اسلايد بعدی را مشاهده نماييد)
		- .4 پيام را داخل کادر Body) متن) تايپ کنيد
			- .5 روی دکمه Send) ارسال) کليک کنيد

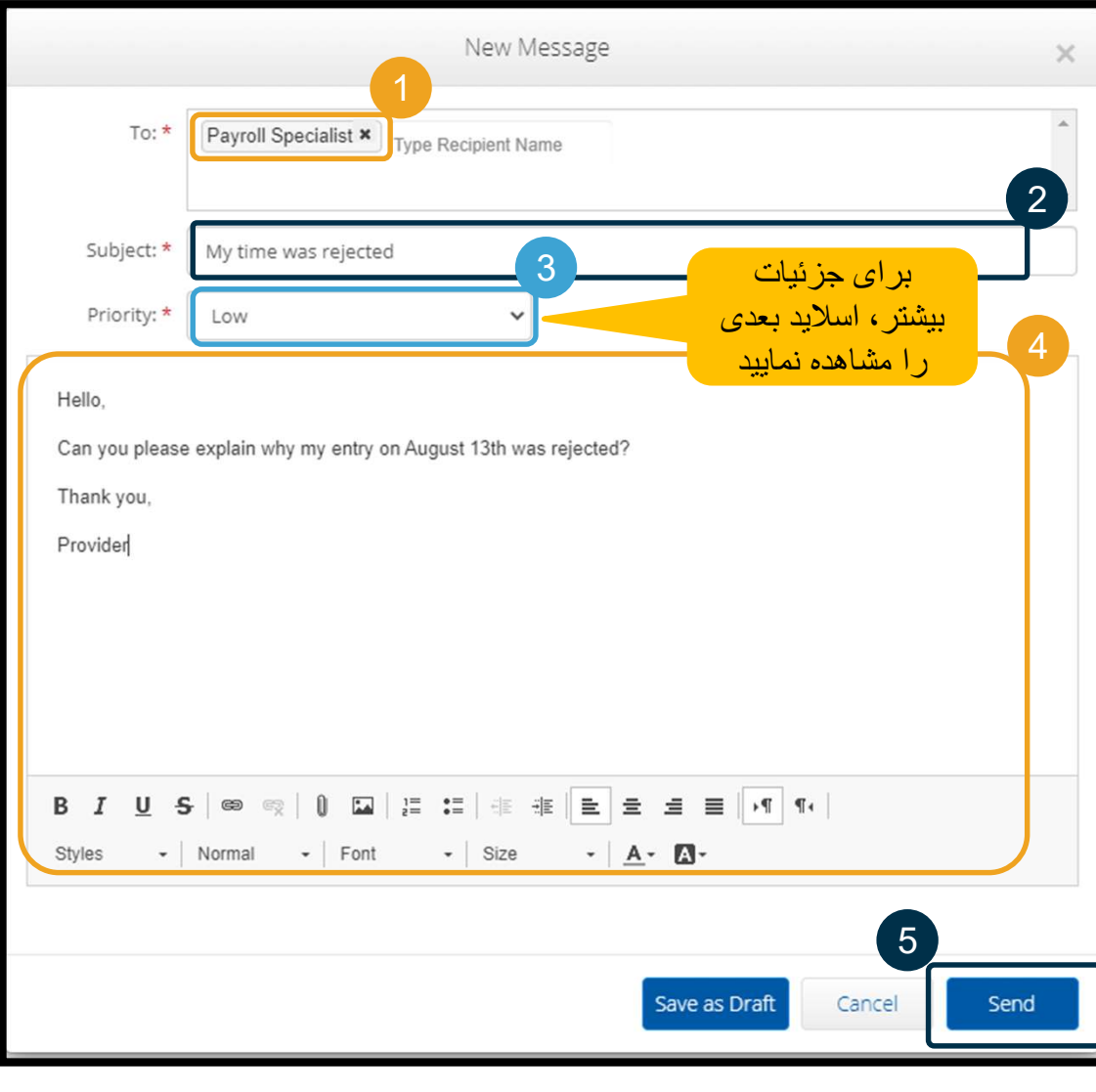

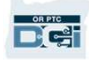

اختصاصی و محرمانه: پخش نشود

### مرور کلی بر مدول پيام رسانی

- يکی از گزينه های Low) پايين)، Medium) متوسط) يا High) بالا) را از منوی کرکرهای در کادر Priority<br>(اولویت) انتخاب کنید.
- برای پيام های با درجه اولويت بالا، يک هشدار قرمز در بالای داشبورد DCI PTC OR گيرنده موقع ورود او به سيستم ظاهر خواهد شد.

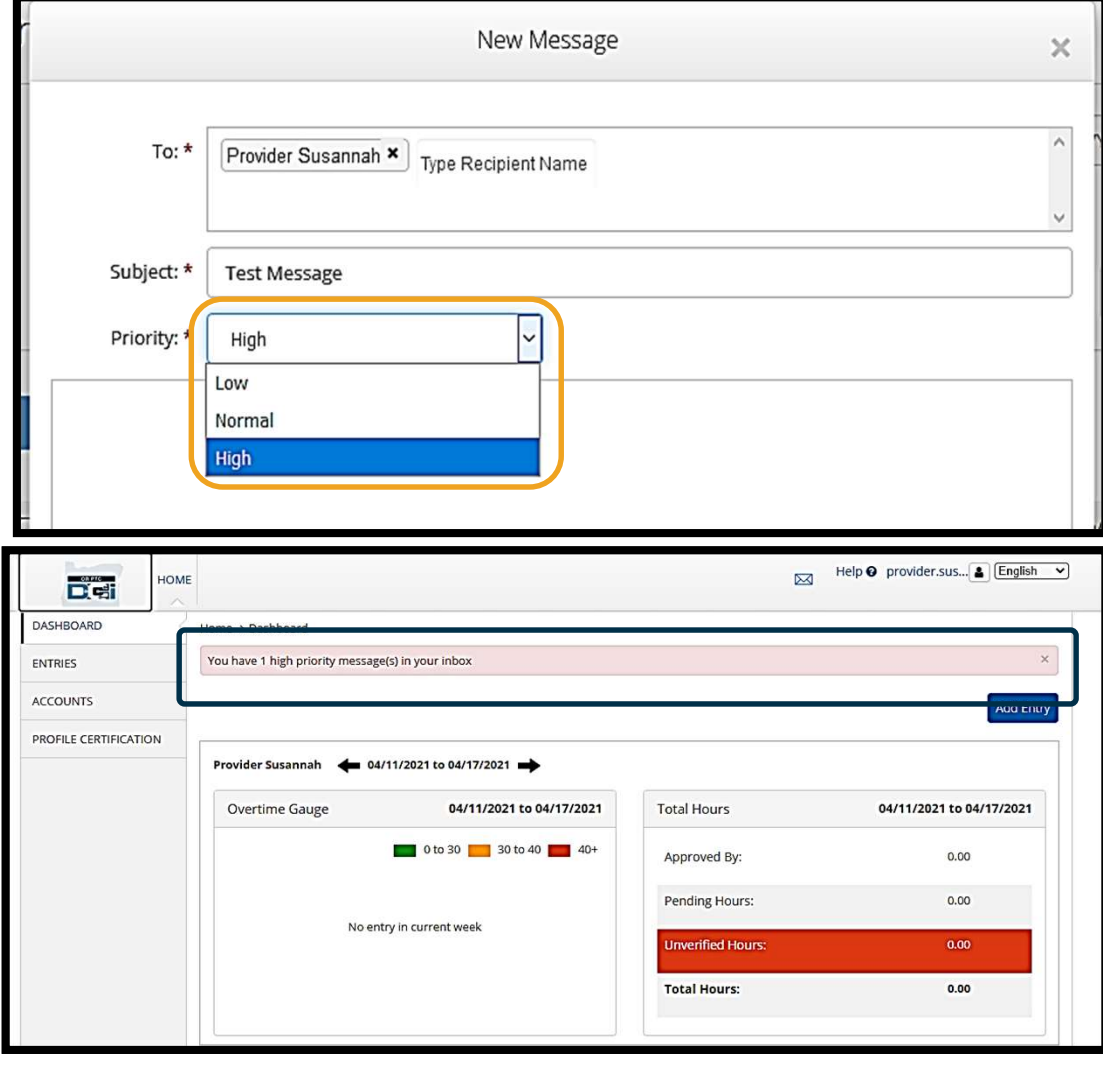

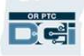

اختصاصی و محرمانه: پخش نشود

# OR PTC DCI همراه برنامه

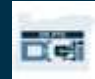

# OR PTC DCI همراه برنامه

برنامه همراه OR PTC DCI فقط برای ارائهدهندگان نیست! شما نیز<br>بهعنوان مشتری میتوانید از برنامه همراه استفاده کنید.

اقدامات زير را با آن می توانيد انجام دهيد:

- مشاهده ورودی های مربوط به خدماتی که ارائه دهندگان شما دريافت کرده اند
	- تأييد نهايی و رد کردن ورودی ها
	- استفاده از مدول پيام رسانی DCI PTC OR

بياييد ابتدا با روش دانلود برنامه همراه DCI PTC OR شروع کنيم.

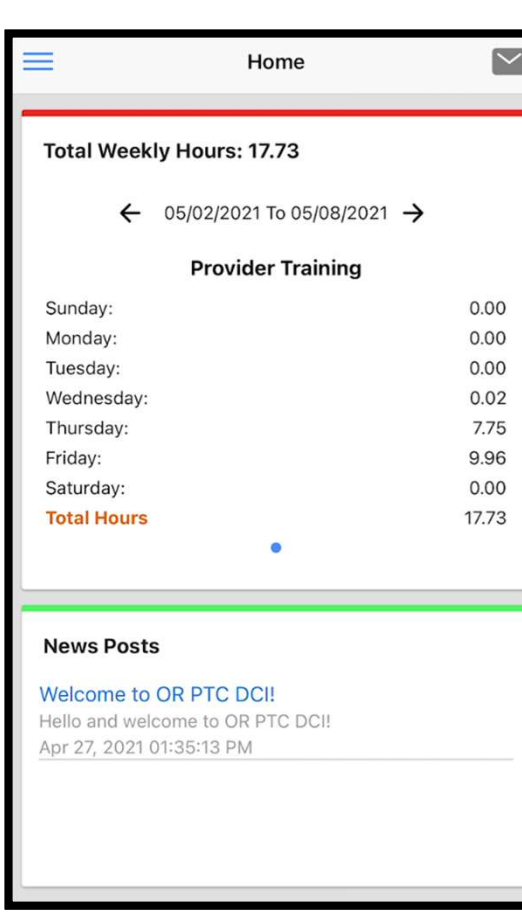

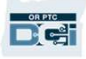

### دانلود برنامه همراه DCI PTC OR

برای دانلود کردن برنامه، به Store App Apple يا Store Play Google در تلفن هوشمندتان يا ديگر دستگاه های همراه برويد.

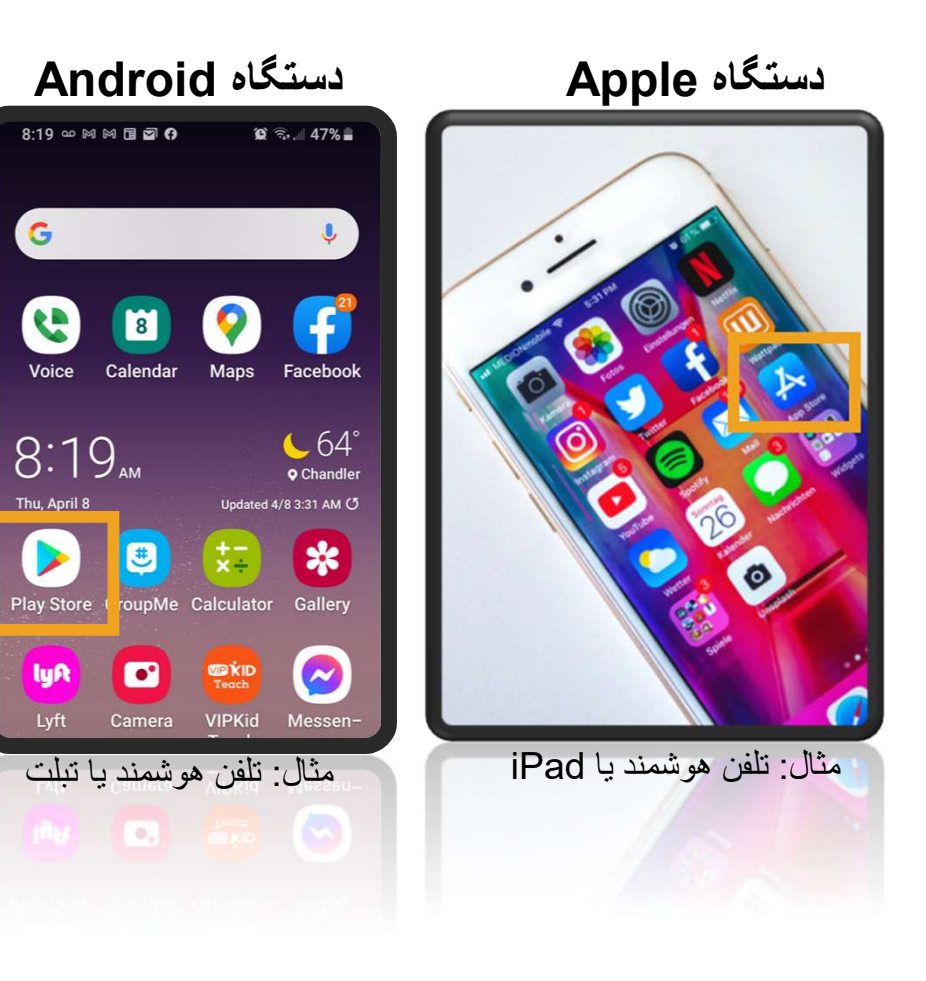

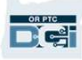

G

Voice

lyR

Lyft

#### دانلود برنامه همراه DCI PTC OR

 $\overline{\mathbb{Q}}$ 

New

- 1. عبارت "OR PTC DCI" را داخل نوار جستجو <mark>1</mark> تايپ کنيد.
- .2 در فهرست برنامه های موجود، DCI PTC OR را انتخاب کنيد.  $2$  ) and  $2$  and  $2$  and  $2$  and  $2$  and  $2$  and  $2$  and  $2$  and  $2$  and  $2$  and  $2$  and  $2$  and  $2$  and  $2$  and  $2$  and  $2$  and  $2$  and  $2$  and  $2$  and  $2$  and  $2$  and  $2$  and  $2$  and  $2$  and  $2$  and  $2$  and  $2$  and  $2$

وجود دارد؛ حتماً توجه: بيش از يک برنامه همراه DCI

برنامهای را انتخاب کنید که برچسب<br>**OR PTC DCI** دارد.

.3 روی Install) نصب) کليک کنيد و پس از نصب برنامه، آن را باز کنيد.

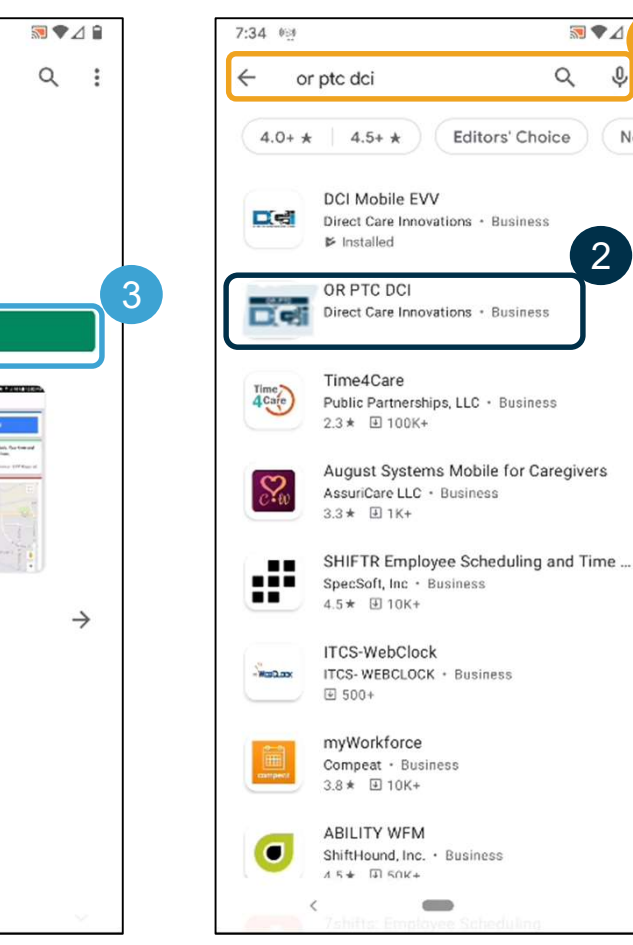

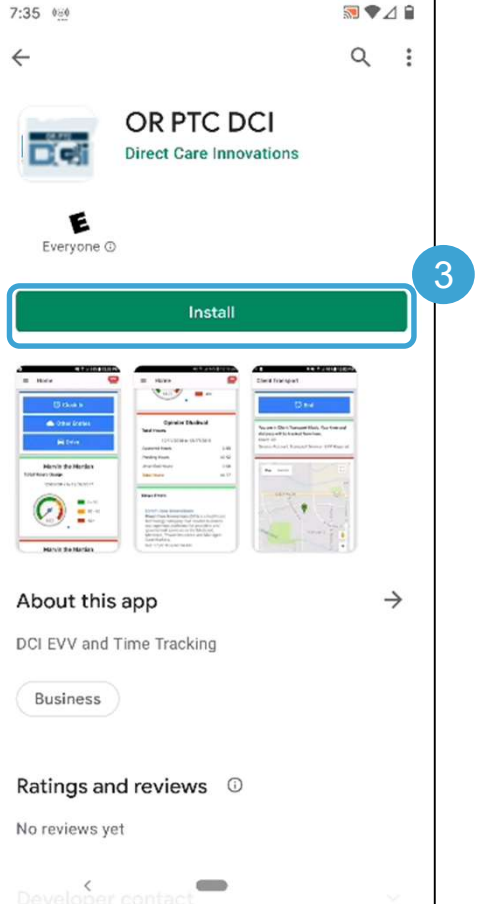

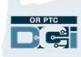

اختصاصی و محرمانه: پخش نشود

ورود به سيستم

#### برای ورود به برنامه همراه:

- .1 نام کاربری و پسوردتان را وارد کنيد
- .2 با ضربه زدن روی آيکون چشم می توانيد چيزی 1 را که در قسمت پسوردتان وارد کرده ايد نمايش 2 دهيد يا محو کنيد
	- .3 اگر مايليد سيستم نام کاربری شما را به خاطر بسپارد، گزينه me Remember) مرا به خاطر بسپار) را علامت بزنيد
		- .4 روی Login) ورود) کليک کنيد

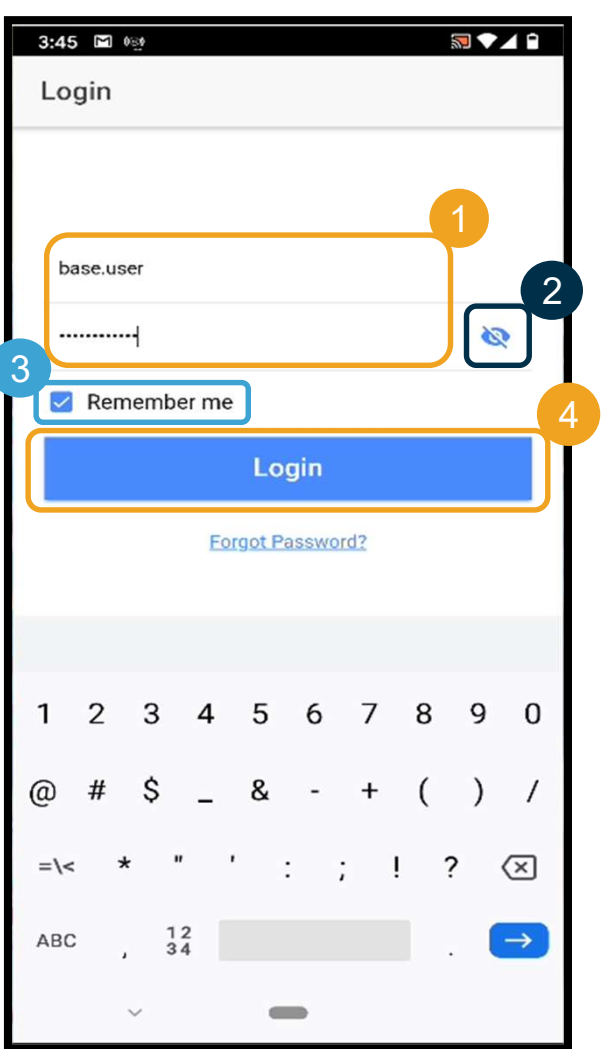

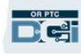

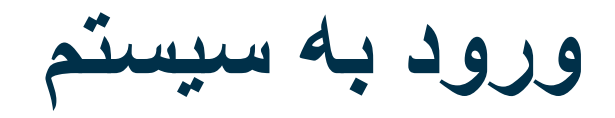

برای بار اول ورود به سیستم، لازم است مجوز دسترسی به موقعیت مکانی<br>دستگاه ر ۱ به بر نامه بدهید

حتما "App Using While Allow) "دادن اجازه حين استفاده ً توجه: بايد از برنامه) را انتخاب کنيد وگرنه برنامه اجازه ورود را به شما نخواهد داد. برنامه موقعيت مکانی شما (به عنوان نماينده کارفرمای مشتری) را رديابی نخواهد کرد. برنامه به اين خاطر به قابليت های رديابی موقعيت مکانی نياز دارد که ورودی های زمان ارائه دهنده با EVV سازگار باشد. اين پيام فقط اولين بار که به برنامه وارد می شويد نشان داده خواهد شد.

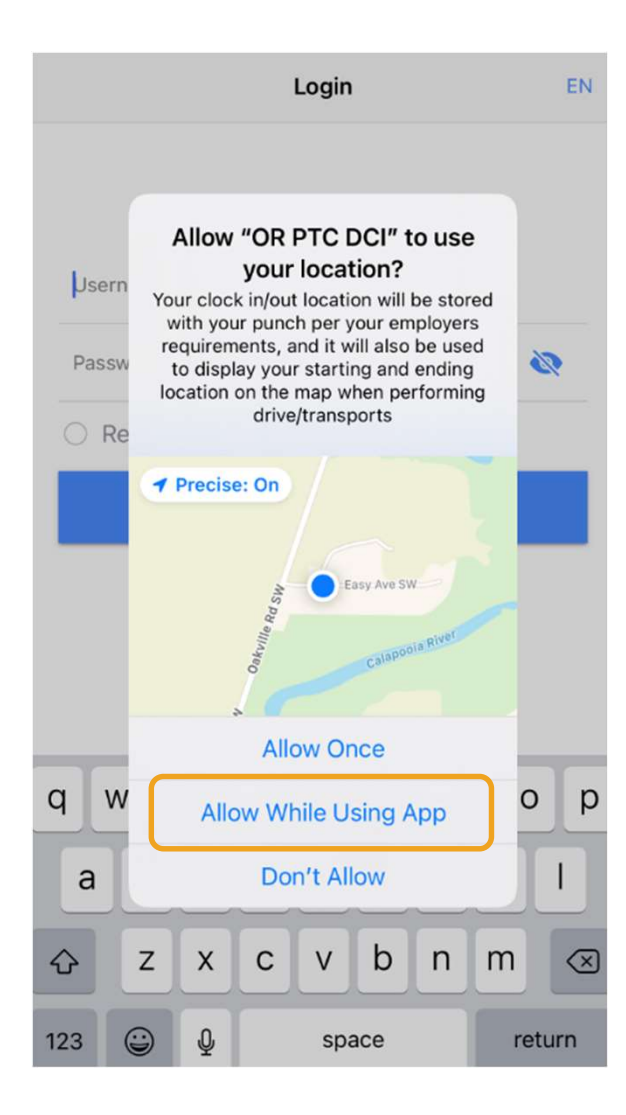

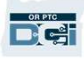

#### داشبورد برنامه همراه DCI PTC OR

بياييد مروری بر داشبورد شما در برنامه همراه داشته باشيم:

- .1 مدول پيام رسانی: با کليک روی پاکت نامه در گوشه بالا سمت راست، 1 می توانيد پيام های داخل صندوق دريافت را مشاهده کنيد.
- .2 Hours Total) کل ساعات): تعداد ساعاتی را که ارائه دهنده تان در هفته کاری کنونی کار کرده است نشان می دهد. برای تغيير هفته های کاری، می توانيد از پيکان های سمت چپ و راست تاريخ ها استفاده کنيد. ت*وجه:* این تعداد ساعات ربطی به مجوز خدماتی شما <u>ندارد</u>. از پورتال<br>وب OR PTC DCI می<sub>ا</sub>توانید بر ای مشاهده مجوز هایتان استفاده کنید.  $3)$   $\frac{3}{2}$ 
	- .3 پست های خبری: پيام های مهم از سازمان. برای مشاهده جزئيات، روی (Post News (پست های خبری کليک کنيد.

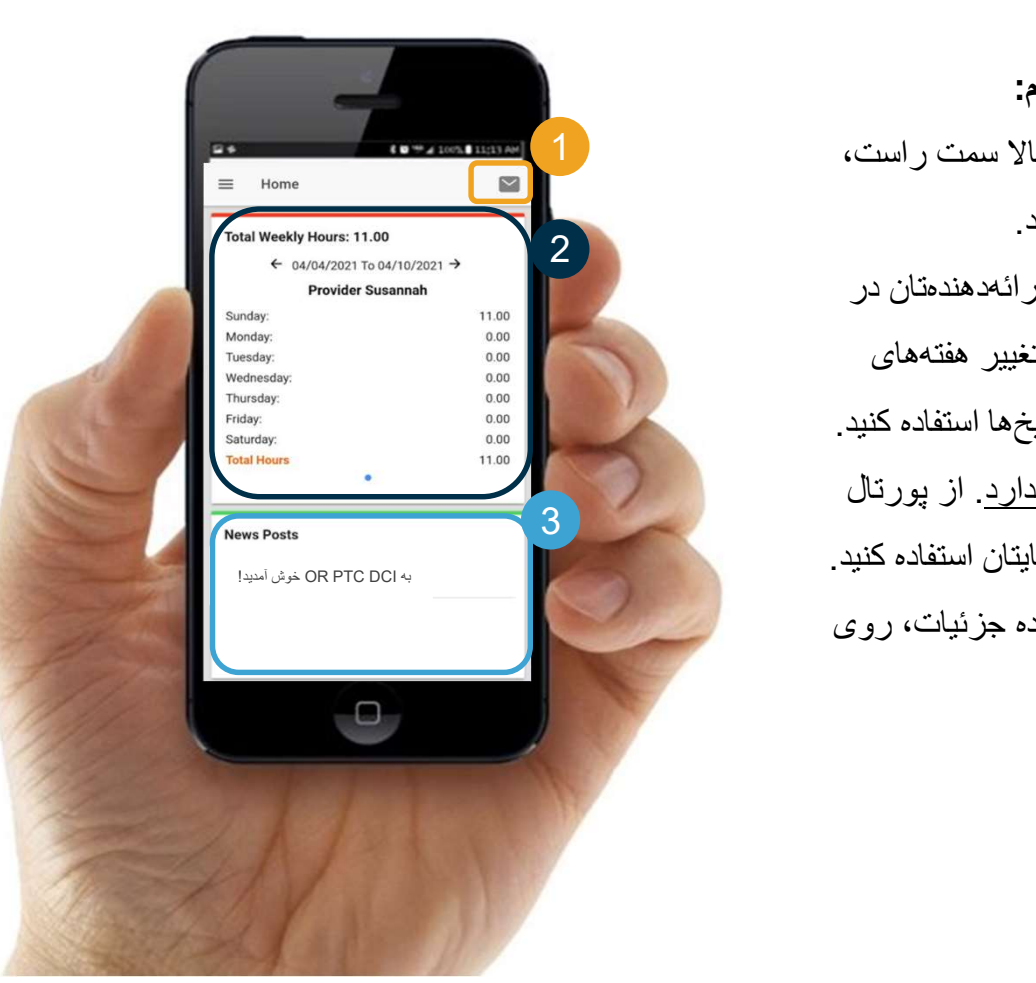

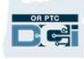

# OR PTC DCI همراه برنامه

حالا بياييد به منويتان نگاهی بيندازيم. از اينجا می توانيد:

- Entries Requiring Sign Off روی کليک با .1 (ورودی هايی که به تأييد نياز دارند)، آنها را تأييد نهايی يا رد کنيد.
- .2 با کليک روی Entries) ورودی ها) همه ورودی های ارائه دهنده(های) خود را مشاهده کنيد.
- با کليک روی Message (پيام)، به مدول پيامرساني  $3\,$ .يابيد دسترسی OR PTC DCI
- با کليک روی Language (زبان)، زبان منتخب خود را  $\,$ تغيير دهيد.

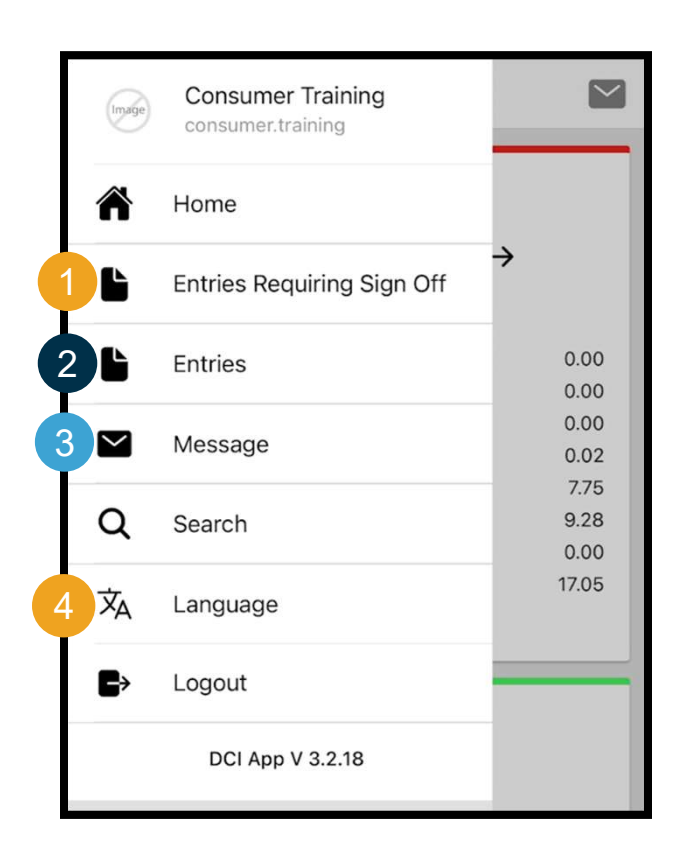

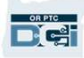

بياييد با ورودی هايی که به تأييد نياز دارند شروع کنيم:

- 1. از منو، روی Entries Requiring Sign Off (ورودی های نيازمند تأييد نهايی) کليک کنيد
- .2 برای انتخاب يک ورودی، روی آن فشار دهيد و نگه داريد. يک 1 دايره آبی می بينيد که سمت راست آن يک علامت تيک وجود دارد
	- .3 روی Action) اقدام) کليک کنيد

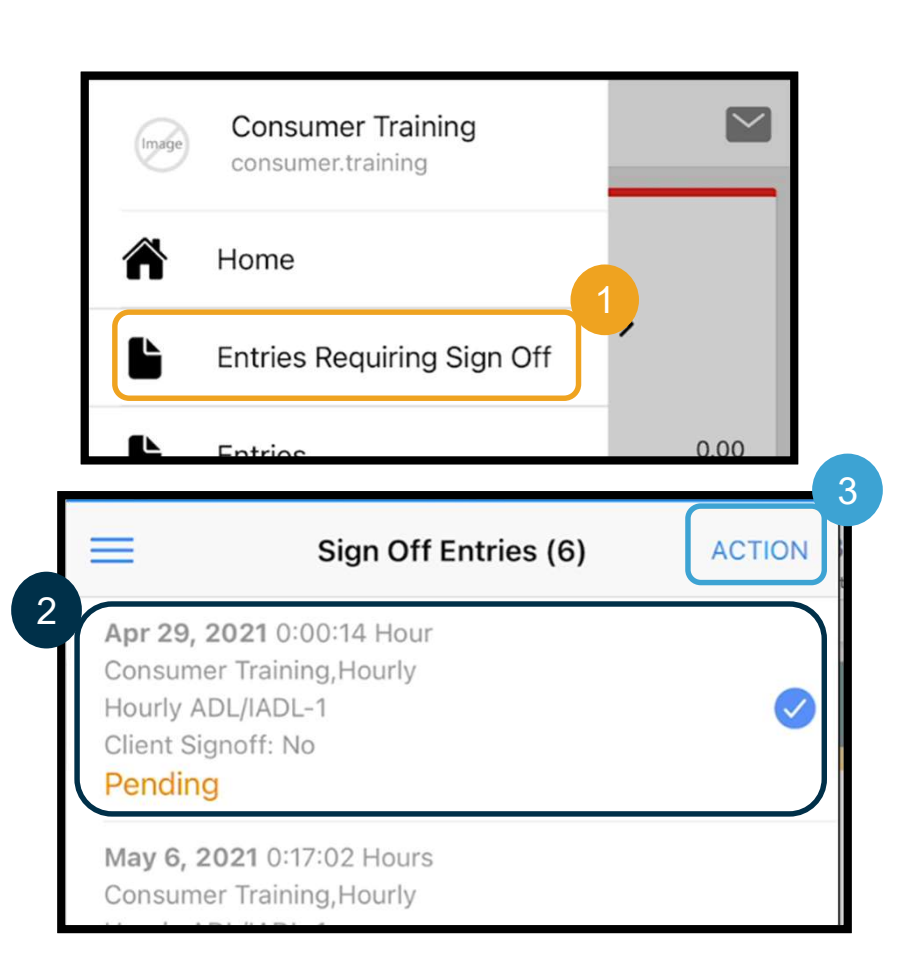

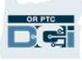

#### از اينجا می توانيد:

- .1 برای تأييد نهايی يک ورودی تکی، روی Off Sign) تأييد نهايی) و سپس روی confirm) تأييد) کليک کنيد
- .2 برای رد کردن يک ورودی تکی، روی Reject) رد کردن) و سپس روی confirm (تأييد) کليک کنيد

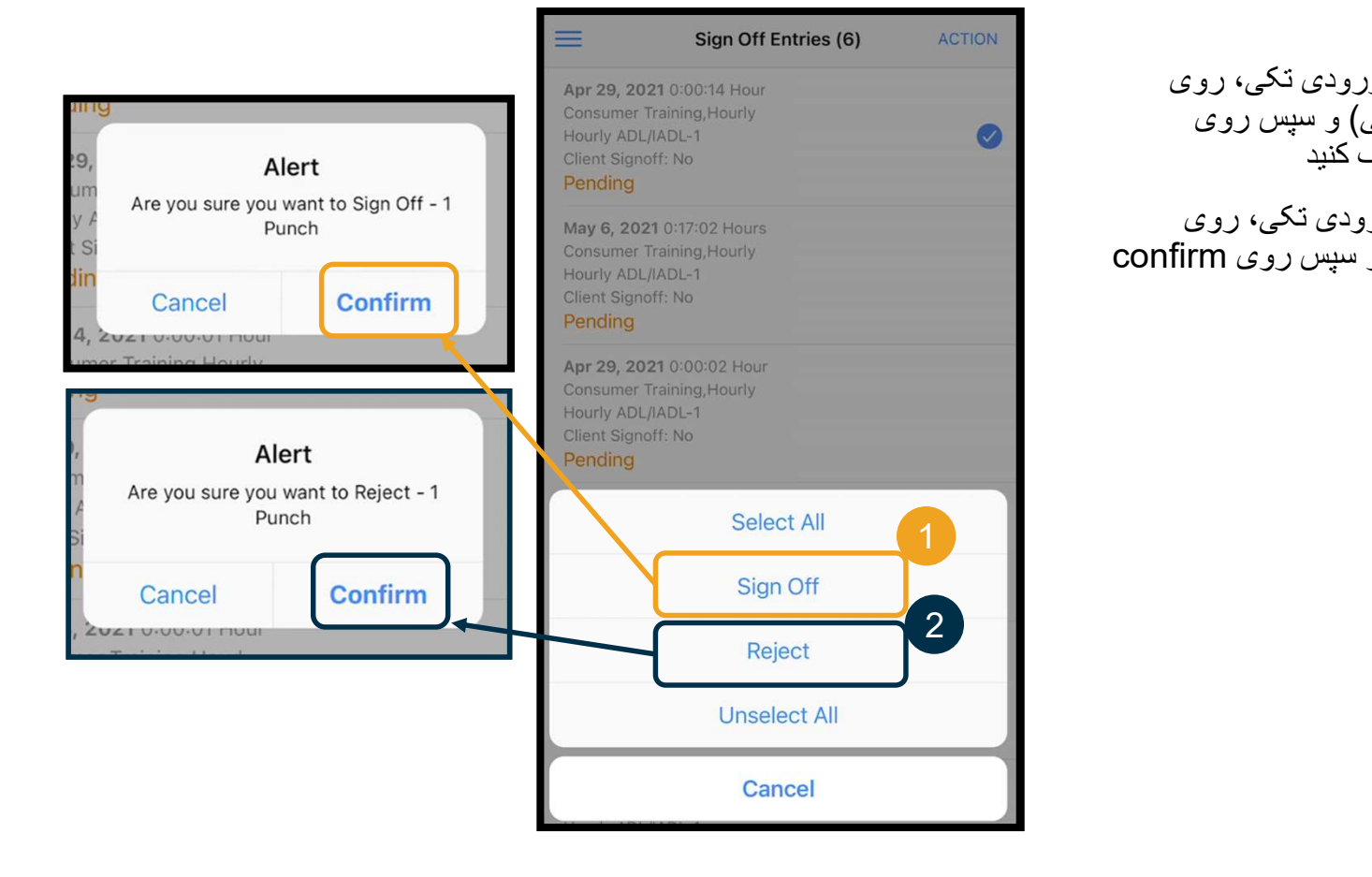

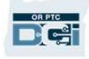

برای تأييد نـهايی همه ورودی۵ها بـهصورت<br>د کـما: يکجا:

- .1 روی يک ورودی فشار دهيد و نگه رزي به روزر به برنس .<br>داريد تا انتخاب شود. يک دايره آبي مسلم می بينيد که سمت راست آن يک علامت تيک وجود دارد
	- .2 روی Action) اقدام) کليک کنيد
	- .3 روی All Select) انتخاب همه) کليک کنيد
		- .4 روی Off Sign) تأييد نهايی) کليک کنيد

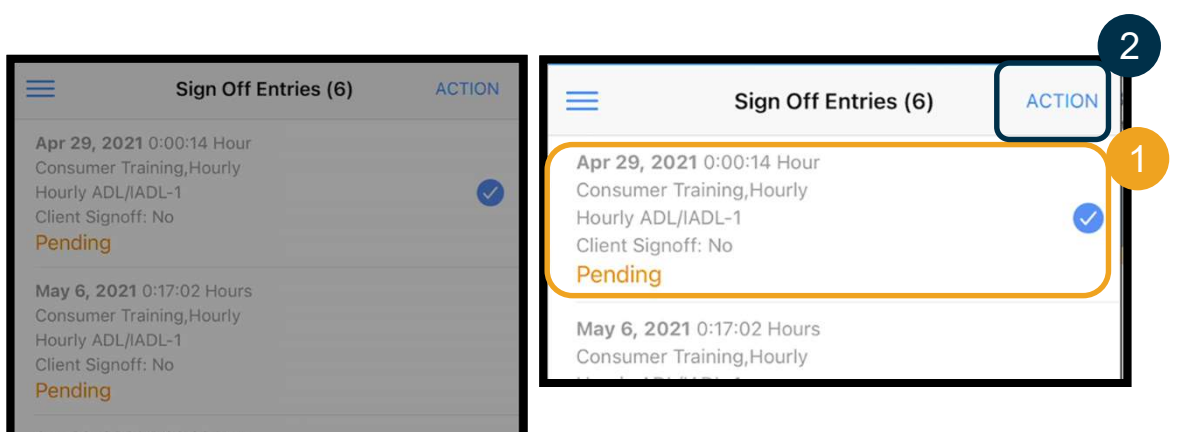

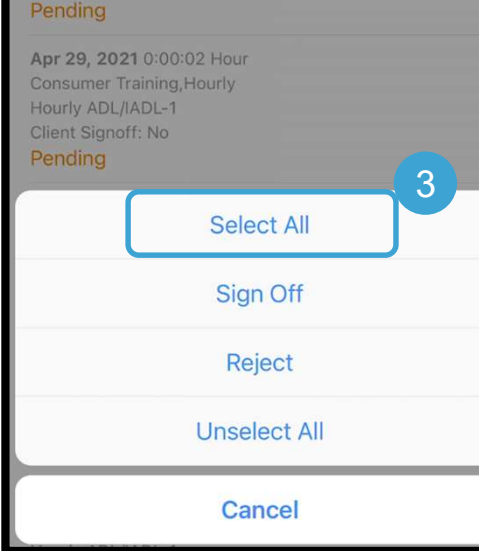

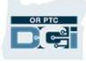

- .5 روی Action) اقدام) کليک کنيد
- .6 روی Off Sign) تأييد نهايی) کليک کنيد
- .7 روی گزينه Confirm) تأييد) کليک کنيد

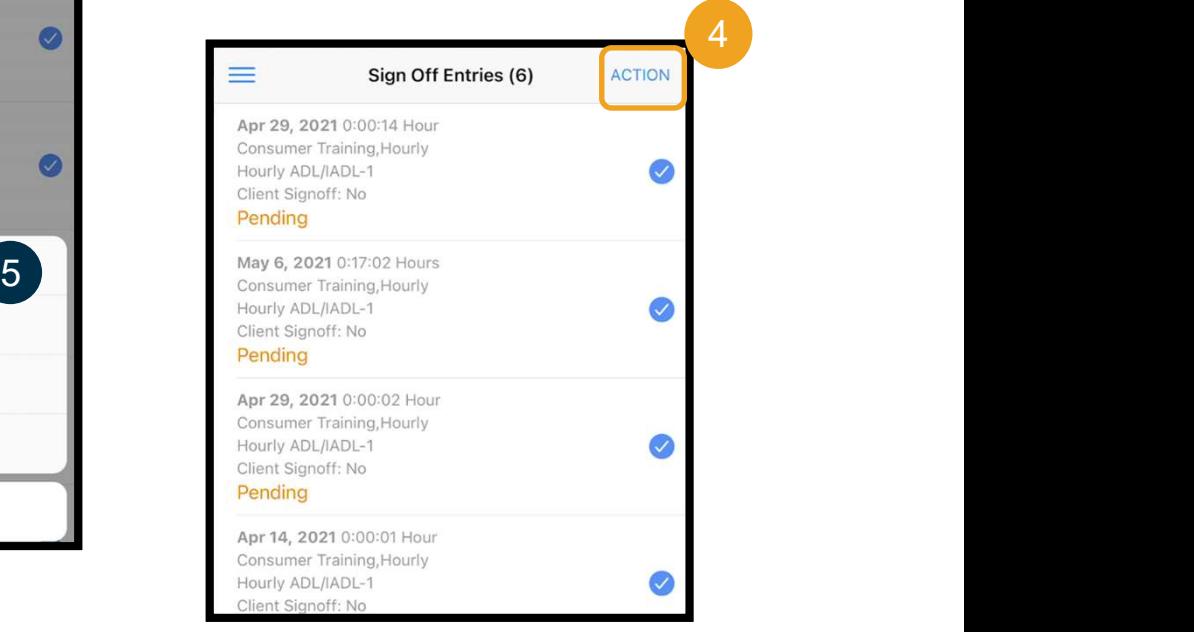

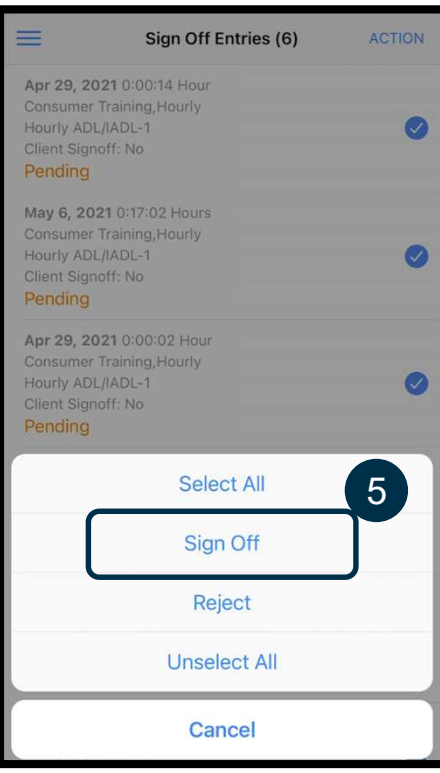

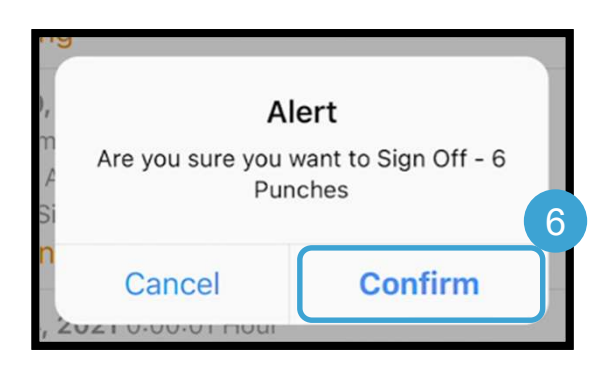

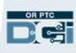

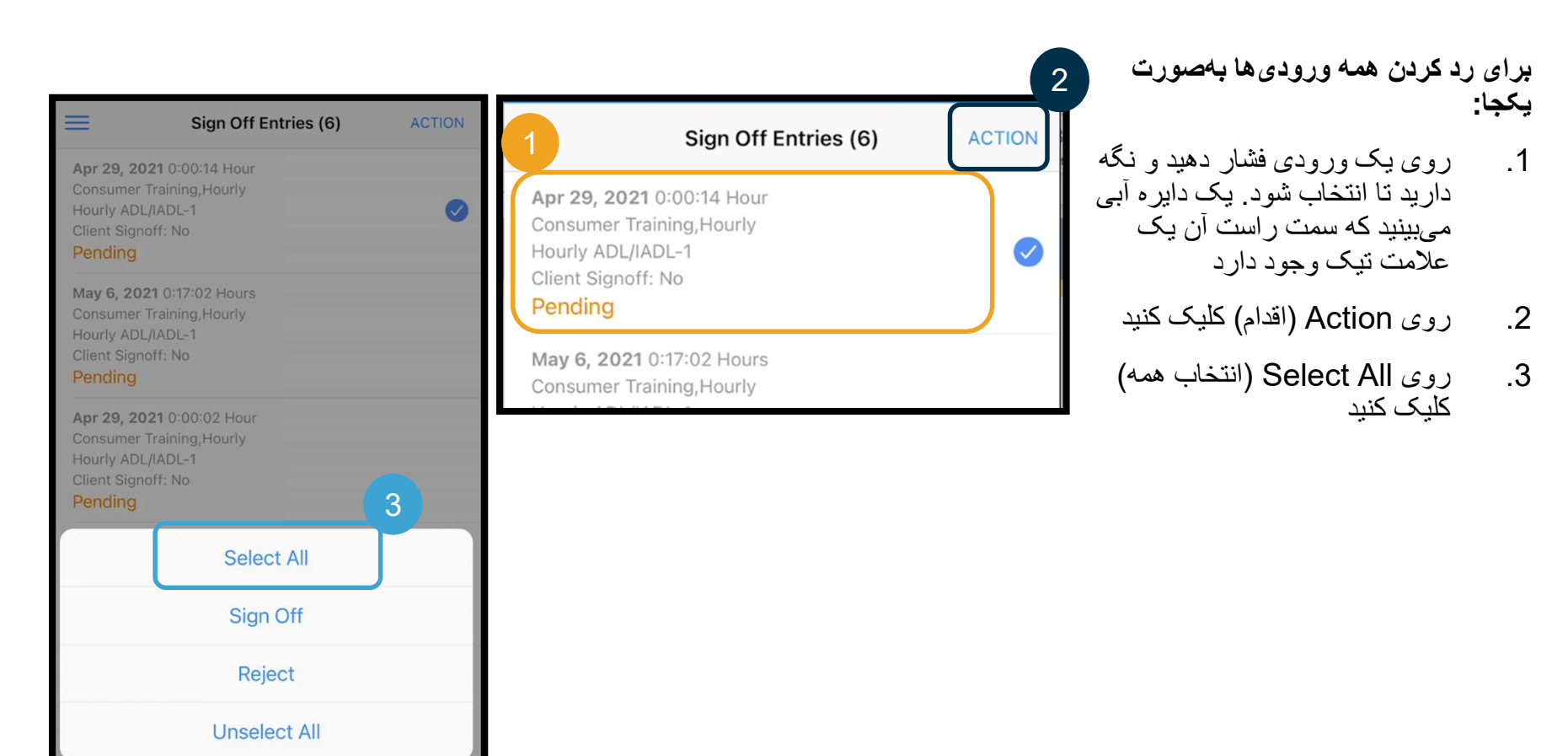

Cancel

- .4 دوباره روی Action) اقدام) کليک کنيد
- .5 روی Reject) رد کردن) کليک کنيد
- .6 روی گزينه Confirm) تأييد) کليک کنيد

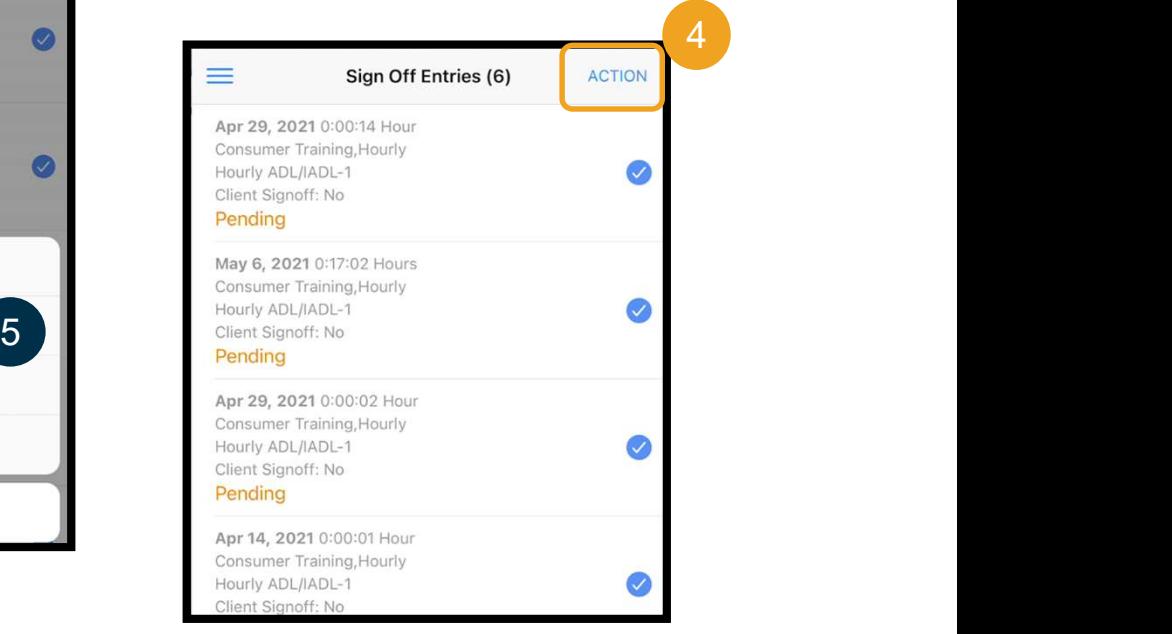

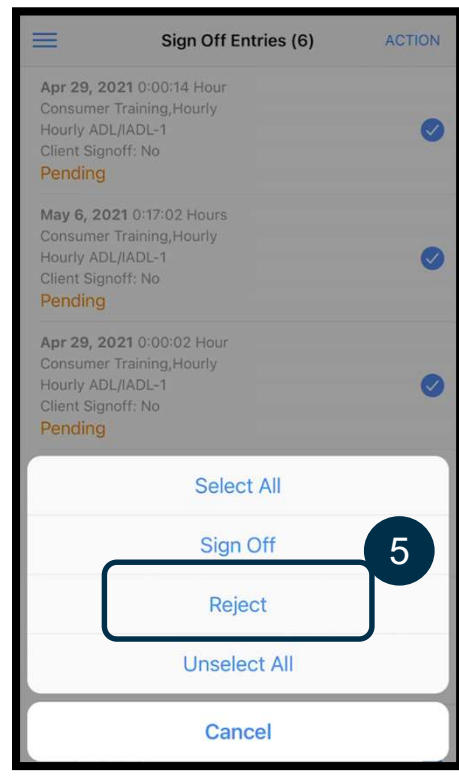

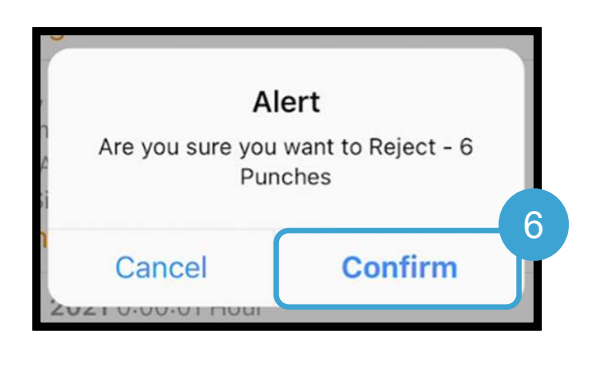

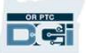

مشاهده همه ورودی ها

#### حالا اجازه دهيد همه ورودی هايتان را ببينيم:

- .1 از منو، روی Entries) ورودی ها) کليک کنيد
- .2 برای مشاهده جزئيات يک ورودی، روی آن کليک کنيد.
- .3 برای برگشت به ليست ورودی ها، روی Back) بازگشت) کليک کنيد.

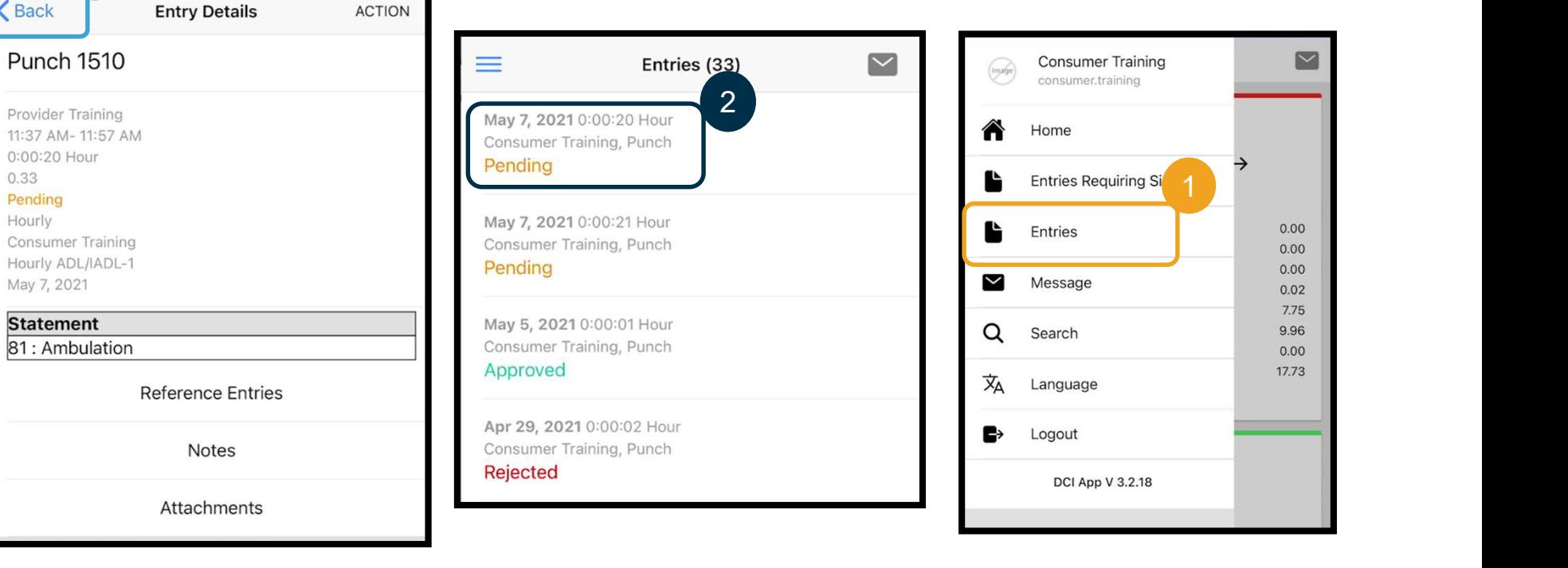

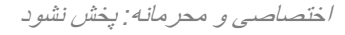

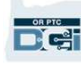

3

**Punch 1510** 

Provider Training

0:00:20 Hour

0.33

Pending Hourly

May 7, 2021

**Statement** 

**くBack** 

### برنامه همراه DCI PTC OR – پيام رسانی

در آخر، می خواهيم روش استفاده از مدول پيام رسانی DCI PTC OR را مرور کنيم:

- .1 از منو، روی Message) پيام) کليک کنيد
- 2. برای ايجاد پيام، روی New Message (پيام جديد) كليک كنيد

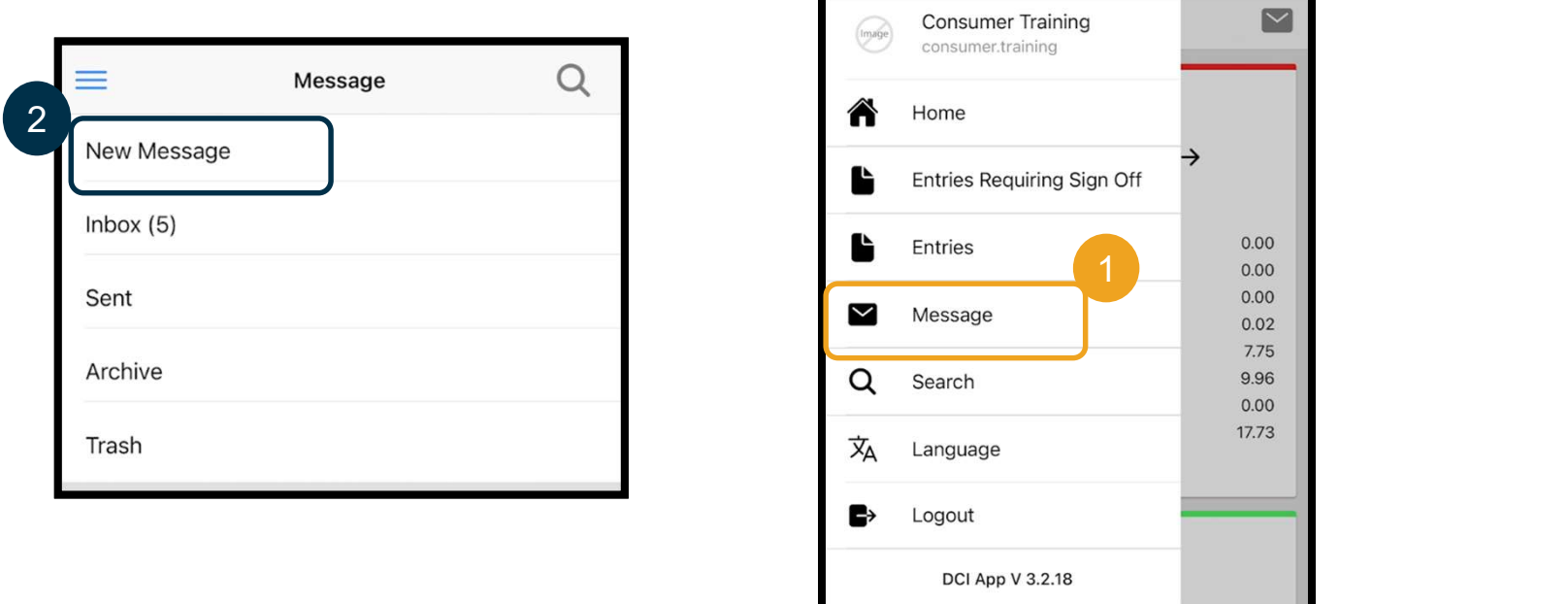

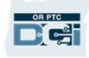

### برنامه همراه DCI PTC OR – پيام رسانی

- .3 شروع به تايپ کردن نام گيرنده در کادر To کنيد و وقتی نام ظاهر شد، آن را انتخاب کنيد
- .4 يک موضوع در Subject) موضوع) اضافه کنيد
- .5 درجه اولويت را در Priority) اولويت) انتخاب کنيد

<mark>توجه:</mark> شما فقط به ار ائه هنده(

- .6 پيامتان را ايجاد کنيد
- .7 درصورت نياز، پيوست اضافه کنيد
	- .8 روی Send) ارسال) کليک کنيد

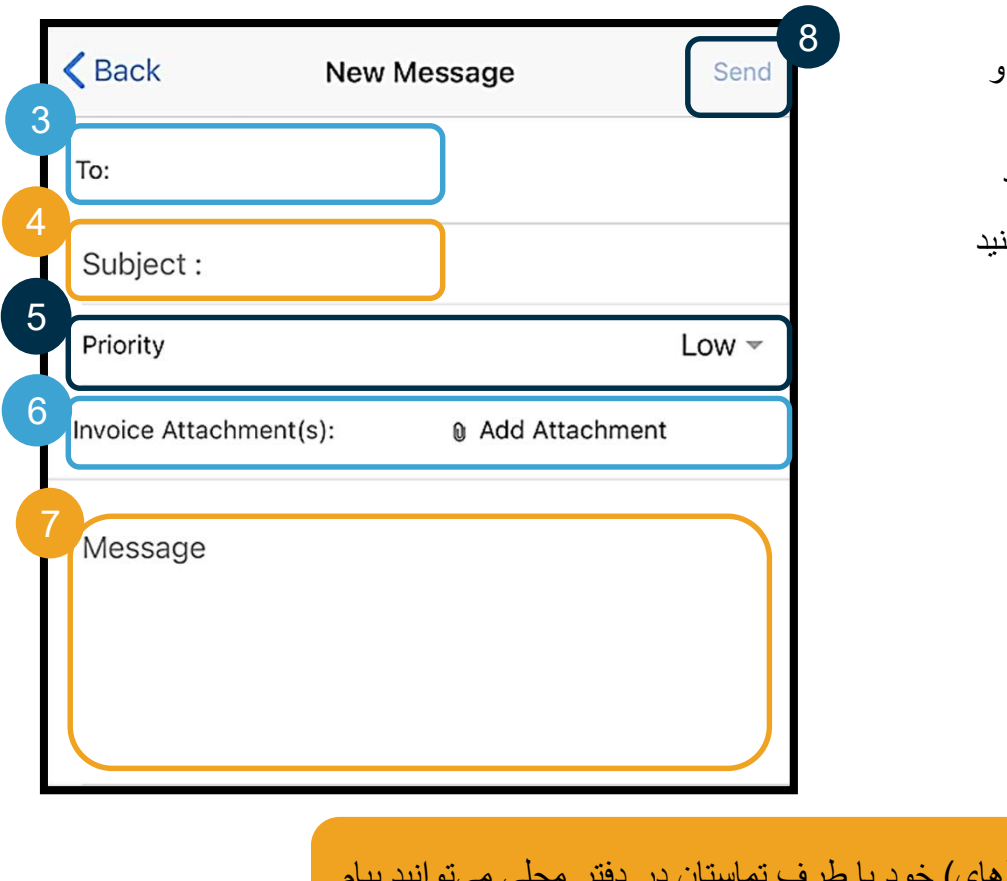

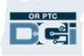

دهيد. از DCI PTC OR برای ارتباطات اضطراری استفاده نکنيد!

مراحل بعدی

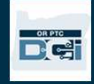

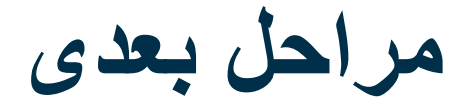

تبريک می گوييم! شما آموزش مقدماتی DCI PTC OR را تکميل کرديد. تا الان بايد:

- روش(های) EVV خود را انتخاب کرده و در صورت تمايل به استفاده از تلفن ثابت يا EVV Fob، موضوع را به دفتر محلی تان اطلاع داده باشيد.
	- اگر آدرس ايميلی نداريد، آن را ايجاد کرده باشيد

حتما . ً توجه: برای استفاده از DCI PTC OR بايد آدرس ايميل شخصی داشته باشيد

با دفتر محلیتان تماس بگيريد. • برای اصلاح اطلاعات آدرس ايميل خود، حتماً

اجازه دهيد مراحل ساختن آدرس ايميل را پيش ببريم؛ شايد لازم تان شود.

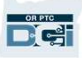

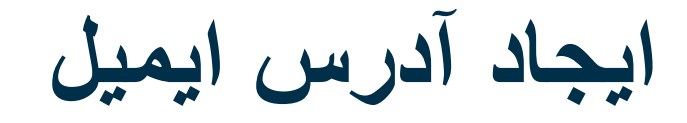

- ارائه دهندگان ايميل رايگان بسياری وجود دارند. بزرگ ترين • اين نشانی ايميل کاملاً رايگان <sup>و</sup> بسيار کاربرپسند است. آن ها سرويس Gmail ارائه شده توسط Google است.
	-
	- Gmail همچنين در دستگاه های هوشمند Android و iOS Apple شما دردسترس است.
- برای ثبتنام در Gmail، روی لينک زير کليک کنيد:<br>• https://accounts.google.com/signup/v2/webc
- reateaccount?flowName=GlifWebSignIn&flo wEntry=SignUp

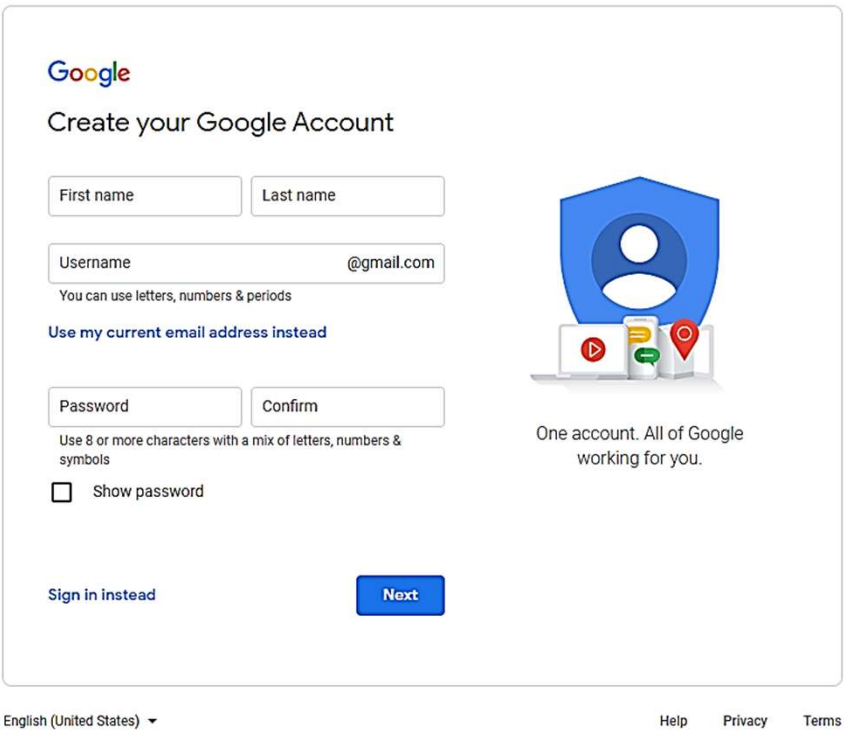

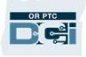

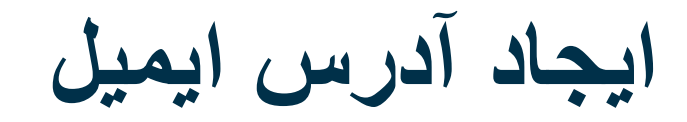

- 1. نام کوچک و نام خانوادگی را در First name و name Last وارد کنيد
	- .2 يک Username) نام کاربری) بسازيد
- نام کاربری شما همان آدرس ايميلتان است<br>• آگر آن نام کار بر ی قبلاً گر فته شده باشد، Gmail
- به شما اطلاع می دهد
- می توانيد نام کاربری ديگری بسازی يا از نام های کاربری پيشنهادی Google استفاده کنيد
	- .3 يک پسورد ايجاد کنيد
	- توصيه Google اين است که از ترکيب حداقل 8 نويسه استفاده کنيد
		- .4 تأييد پسورد
		- .5 روی Next) بعدی) کليک کنيد

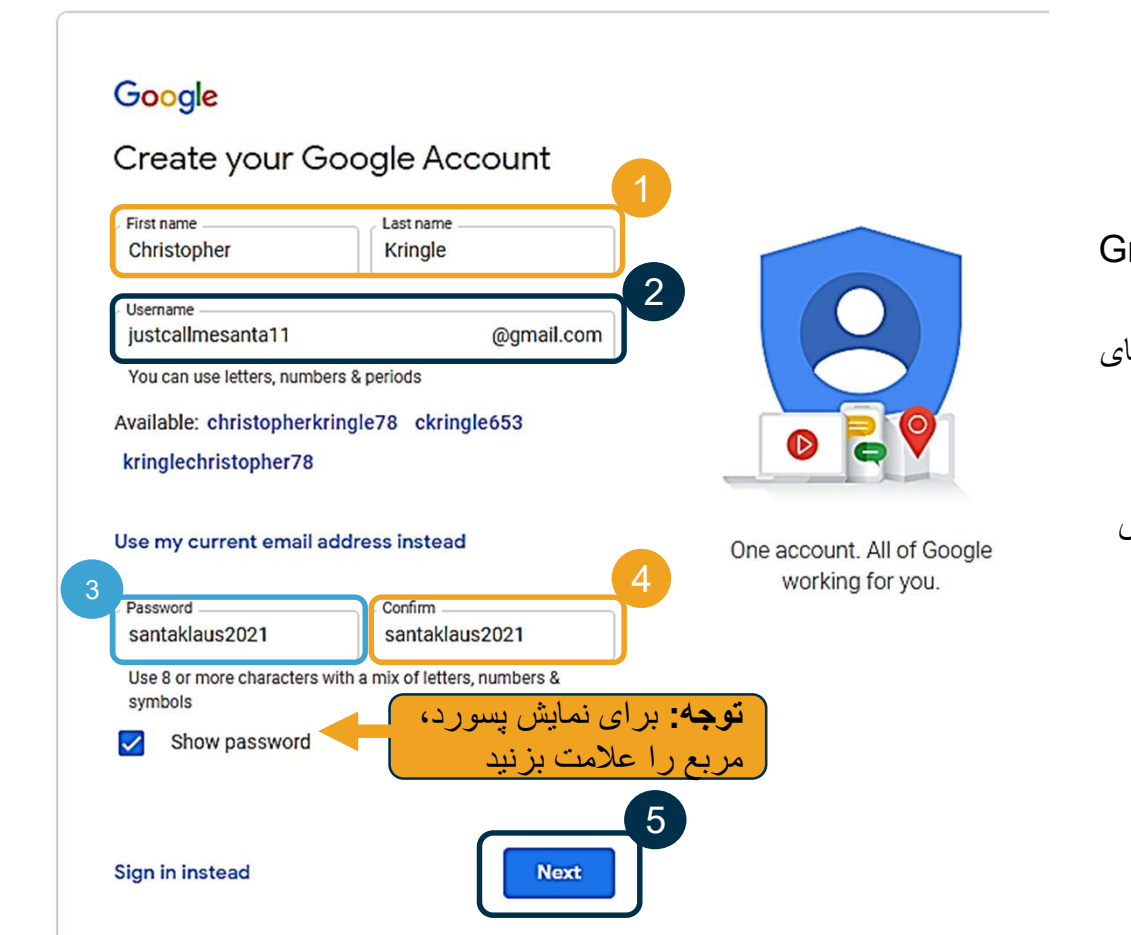

![](_page_69_Picture_11.jpeg)

ايجاد آدرس ايميل

- .1 شماره تلفن همراهتان را وارد کنيد
- برای امنيت افزوده کاربرد دارد صرفاً
- .2 آدرس ايميل ديگری را اگر داريد وارد کنيد
- برای امنيت افزوده کاربرد دارد
	- 3. تاريخ تولدتان را وارد کنيد\*
- Google از تاريخ تولدتان برای امنيت افزوده استفاده می کند؛ دقت کنيد که برای داشتن ايميل و برای شخصیسازی خدمات به سن قانونی رسیده<br>باشید.
- .4 جنسيت تان را انتخاب کنيد يا گزينه عدم افشا را بزنيد \*
	- Google از جنسيت شما برای خطاب کردن صحيح شما در پيام هايی که ممکن است برايتان بفرستد استفاده می کند
		- .5 روی Next) بعدی) کليک کنيد

\* -نشانگر فيلدهای الزامی است

![](_page_70_Figure_11.jpeg)

![](_page_70_Picture_12.jpeg)

![](_page_71_Picture_0.jpeg)

![](_page_71_Figure_1.jpeg)

![](_page_71_Picture_3.jpeg)
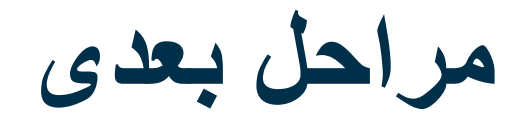

يک موضوع ديگر!

قبل از کار با OR PTC DCI به نام کاربری، پسورد و پين OR PTC DCI نياز خواهيد داشت. اگر اين اطلاعات را تاکنون<br>دريافت نکردهايد، در اولين فرصت با دفتر محليتان تماس بگيريد.

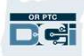

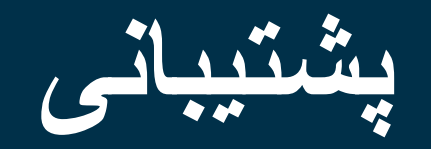

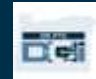

## به کمک نياز داريد؟

اگر به مشکلی برخورديد و برای انجام کاری در کارافزار DCI PTC OR به کمک نياز داشتيد، ما به شما پشتيبانی می دهيم!

مرکز تماس Acumen) پاسخگويی شبانه روزی و 7 روز هفته، به جز روزهای تعطيل رسمی)

در موارد زير، با 1-855-565-0155 تماس بگيريد يا به com.dcisoftware@ORPTCSupport ايميل ارسال کنيد:

- راهنمايی درمورد اصول اوليه پيمايش سيستم
	-

توجه: موقع درخواست، به 4 رقم آخر شماره تأمين اجتماعی خود و تاريخ تولدتان نياز خواهيد داشت • راهنمايی درمورد ورود به سيستم

• خطاهای سيستم (بیحرکت ماندن صفحات، خطاهای سرور، و غيره)<br>بشتيبانی PTC

برای کسب راهنمايی در موارد زير ، به آدرس PTC.Support@dhsoha.state.or.us ايميل بفرستيد يا با دفتر محلیتان تماس بگيريد:

- اگر با DCI PTC OR و شروع کار آشنايی نداريد
- اگر دستگاه fob گم شده، شکسته يا خراب شده است، يا به يک دستگاه جديد نياز داريد

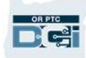

## مرکز راهنمايی DCI

اگر به مشکلی برخورديد و برای انجام کاری در کارافزار OR PTC DCI به کمک نياز داشتيد، بهراحتی میتوانيد به سايت راهنما<br>مراجعه کنيد.

- پس از ورود به DCI PTC OR، روی دکمه Help) راهنما) در گوشه بالا سمت راست کليک کنيد.
	- سپس به صورت خودکار به مرکزراهنمايی هدايت خواهيد شد.

 $\mathbf{P}^{\text{tree}}$ 

● کليدواژه ای را درباره منبع راهنمايی که به دنبال آن هستيد جستجو کنيد.

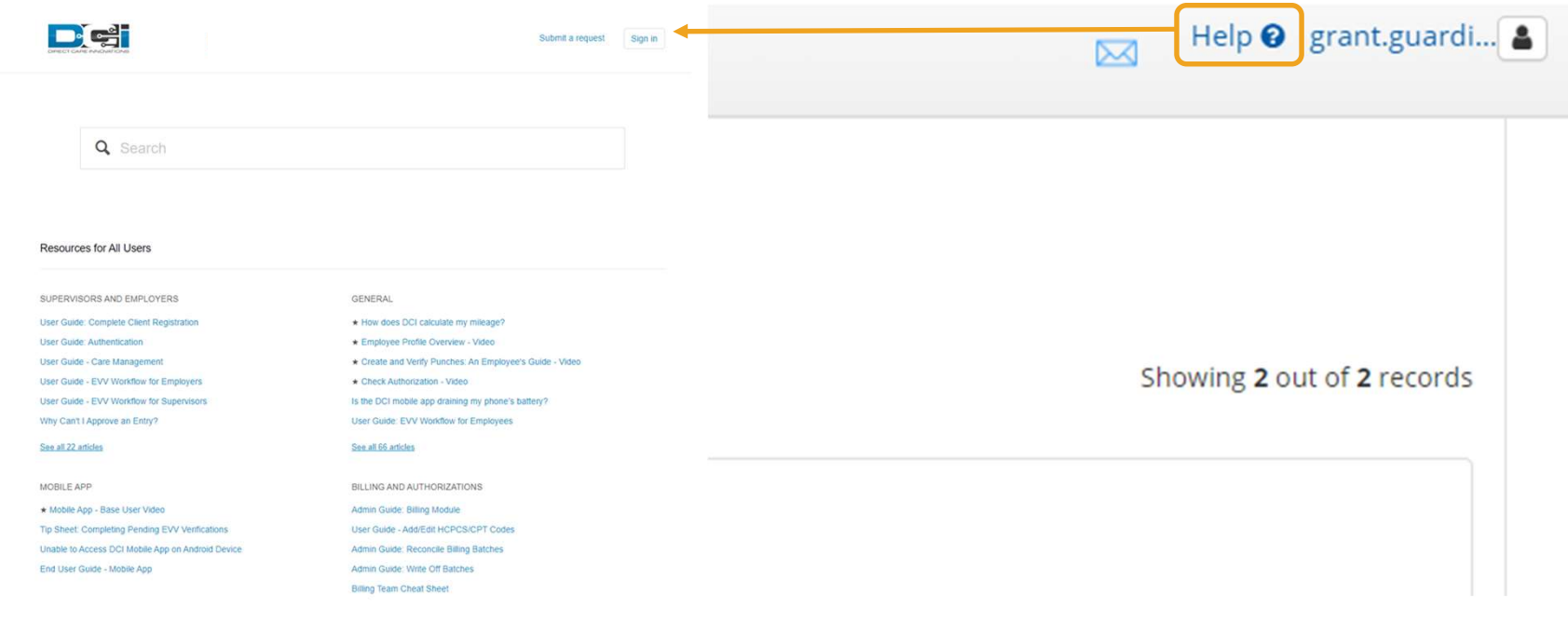

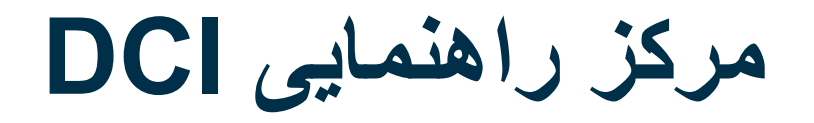

نکته ای درمورد مرکز راهنمايی DCI:

مرکز راهنمايي DCI مختص ايالت اورگن نيست . قاعدتاً بايد مطالب پشتيباني درمورد OR PTC DCI را از سازمان دريافت کرده باشيد. اگر اين مطالب را دريافت نکرده ايد يا نياز به قالب خاصی از اين مطالب داريد، با دفتر محلی تان تماس بگيريد.

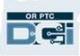

سپاس گزاريم!

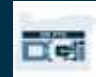